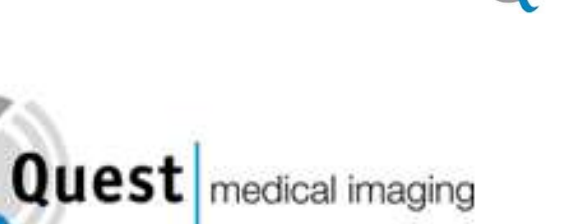

**Quest** | medical imaging

QUEST SPECTRUM® 3

Intra-operative Fluorescence Imaging Open and Minimal Invasive Surgery

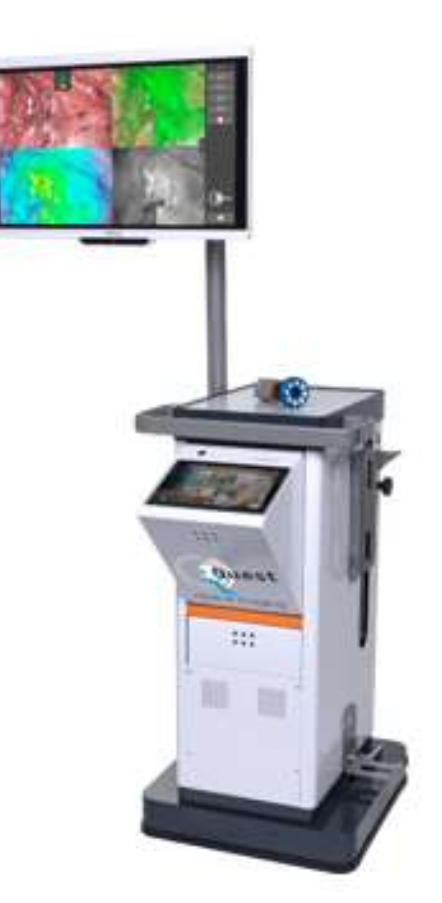

#### Siège social

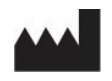

Quest Medical Imaging B.V. Industrieweg 41 1775 PW Middenmeer Pays-Bas

Ste : www.quest-mi.com

#### Service clientèle et Assistance technique

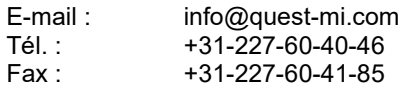

#### Contact États-Unis

Quest Medical Imaging Inc. 10000 Cedar Avenue Suite 3-164 Cleveland, OH 44106 U.S.A.

#### Service clientèle et Assistance technique

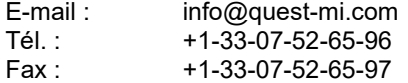

#### Identification document

Document: QMI0023\_IFU\_FR\_23122021\_v2 Révision : 2 Date de révision : 23/12/2021 Cette notice d'utilisation est également disponible au format électronique sur notre site Web à l'adresse: www.quest-mi.com

Déclaration de droit d'auteur : <br>
2021 Quest Medical Imaging B.V.

Tous droits réservés. Aucune partie de ce document ne peut être photocopiée, reproduite ou traduite de quelque manière que ce soit, sans le consentement écrit préalable de Quest Medical Imaging B.V.

Tous les efforts ont été faits pour rendre le produit fourni et sa documentation aussi précis que possible.

Les informations contenues dans ce document sont susceptibles d'être modifiées sans préavis.

Imprimé aux Pays-Bas.

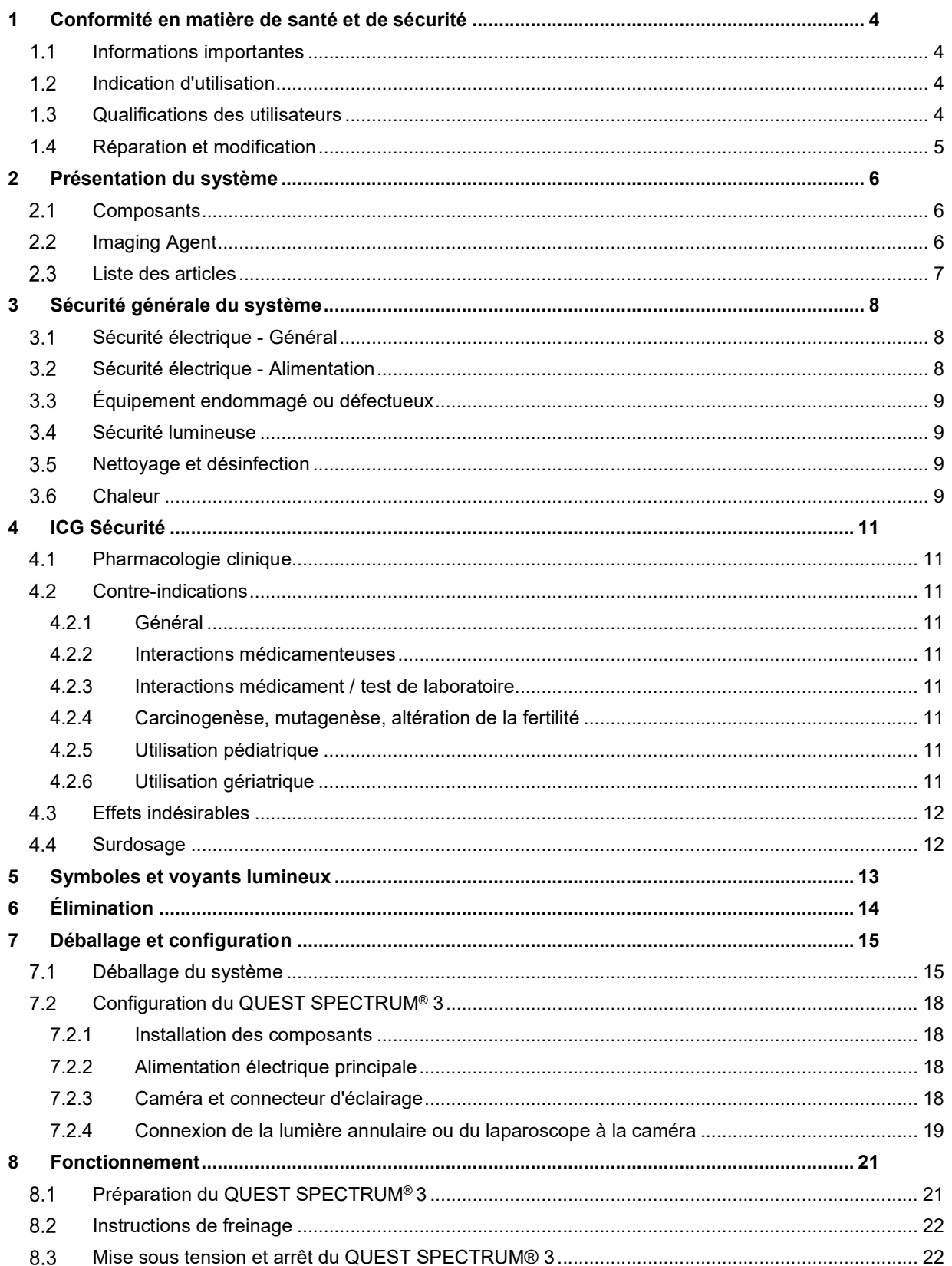

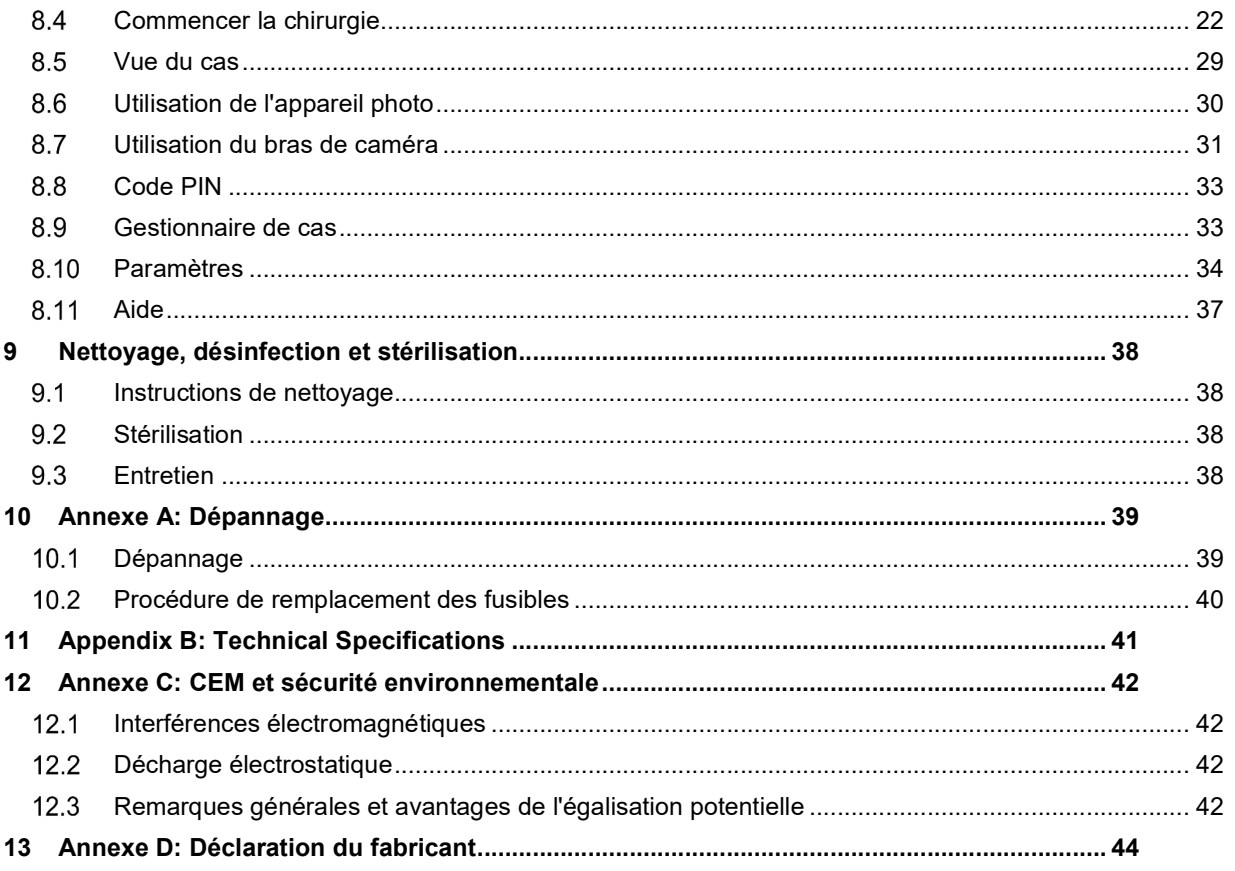

## 1 Conformité en matière de santé et de sécurité

## 1.1 Informations importantes

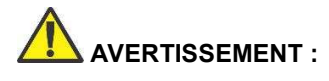

AVERTISSEMENT : À lire avant utilisation

 Ce manuel d'instructions contient des informations essentielles quant à l'utilisation sûre et efficace des Laparoscopes Quest Spectrum®. Avant utilisation, lisez attentivement ce manuel et utilisez le système comme indiqué.

Conservez ce manuel dans un endroit sûr et accessible. Les questions ou commentaires concernant toute information contenue dans ce manuel doivent être envoyés à Quest Medical Imaging B.V.

Les termes de mise en garde suivants servent à distinguer les avertissements en fonction du type de danger :

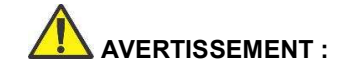

AVERTISSEMENT : indique les risques pour la sécurité du patient ou de l'utilisateur. Le nonrespect des avertissements peut entraîner des blessures pour le patient ou l'utilisateur.

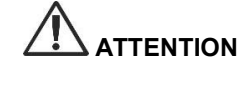

ATTENTION : indique des risques pour l'équipement. Le non-respect des mises en garde peut endommager le produit.

Remarque : fournit des informations spéciales pour clarifier les instructions ou présenter des informations utiles supplémentaires.

## 1.2 Indication d'utilisation

Le Quest Spectrum® est un système d'imagerie fluorescent utilisé pour capturer et visualiser des images fluorescentes pour l'évaluation visuelle du flux sanguin pour l'évaluation de la perfusion tissulaire et de la circulation de transfert tissulaire associée dans les tissus et les lambeaux libres utilisés pendant les chirurgies plastiques, reconstructives et transplantées d'organes.

Le système utilise la visualisation directe pour les procédures ouvertes, ou via un laparoscope pour les procédures mini-invasives.

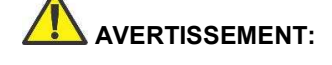

 AVERTISSEMENT: Le QUEST SPECTRUM® doit être utilisé conformément à son indication d'utilisation approuvée.

### **1.3 Qualifications des utilisateurs**

Ce manuel s'adresse exclusivement au personnel qualifié et formé (médecin agréé, assistants médicaux supervisés par un médecin agréé). Le QUEST SPECTRUM® 3 doit être utilisé exclusivement par du personnel qualifié pour effectuer des applications cliniques.

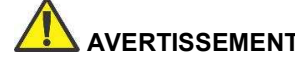

 AVERTISSEMENT: Ce manuel n'explique ni ne traite des procédures cliniques. Le personnel qualifié est responsable de la bonne exécution des procédures cliniques.

## 1.4 Réparation et modification

 AVERTISSEMENT: Le QUEST SPECTRUM® 3 ne contient aucune pièce réparable par l'utilisateur. Une inspection ou un entretien préventif annuel est requis.. Ne le démontez pas, ne le modifiez pas ou n'essayez pas de le réparer. Des blessures au patient ou à l'utilisateur et / ou des dommages à l'instrument peuvent

> Les problèmes mineurs qui apparaissent peuvent être résolus par Dépannage, reportez-vous à 10 Annexe A: Dépannage. Si un problème ne peut être résolu, contactez Quest Medical Imaging. Avant de le renvoyer:

- Nettoyez, désinfectez et stérilisez soigneusement le câble du guide de lumière et le laparoscope avant de les renvoyer pour réparation.
- Nettoyez et désinfectez le QUEST SPECTRUM® 3, sa caméra et son anneau lumineux.
- Renvoyez la pièce dans son emballage d'origine. Si cela n'est pas possible, emballez la pièce pour la sécuriser pour le transport.
- Quest Medical Imaging n'est pas responsable des dommages résultant d'une mauvaise expédition.

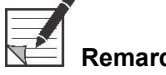

**Remarque: Le QUEST SPECTRUM® 3 et ses composants séparés sont couverts par** une période de garantie conformément aux réglementations nationales sur les pièces et la main-d'œuvre, à partir du moment où le produit est expédié par Quest Medical Imaging BV La garantie couvre les défauts de pièces tels que décrits dans les Conditions. et conditions.

## 2 Présentation du système

### 2.1 Composants

Le QUEST SPECTRUM® 3 est un système d'imagerie fluorescente conçu et développé pour aider à la chirurgie guidée par image par fluorescence ouverte et mini-invasive et se compose des composants suivants illustrés à la Figure 1.

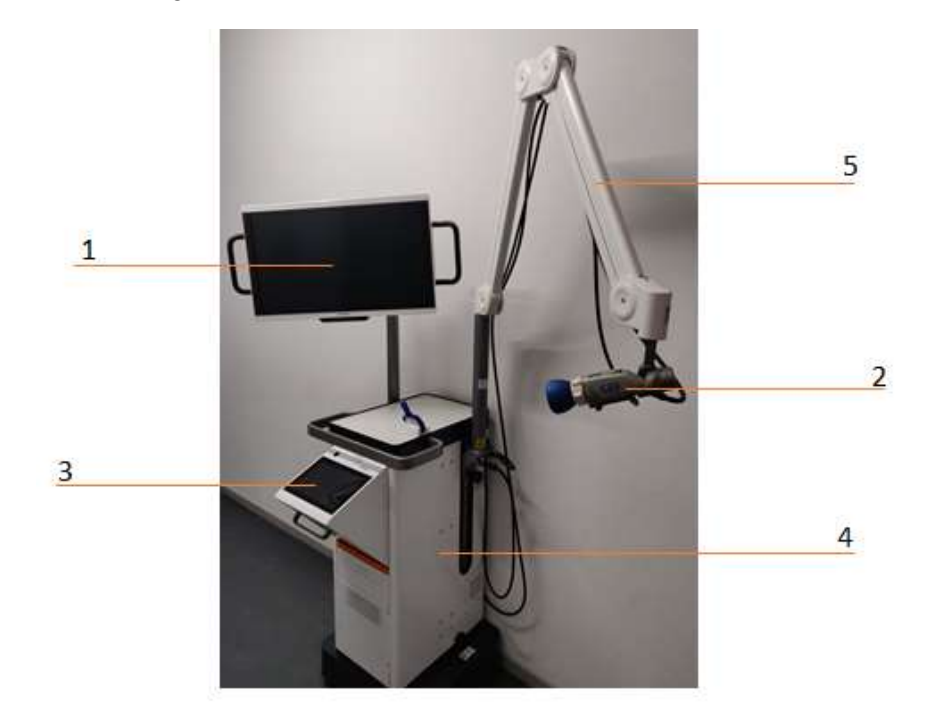

Figure 1: d'ensemble du QUEST SPECTRUM® 3. 1) Moniteur 4K, 2) Caméra sensible, 3) Pavé tactile interactif, 4) Chariot, 5) Bras de caméra mécanique

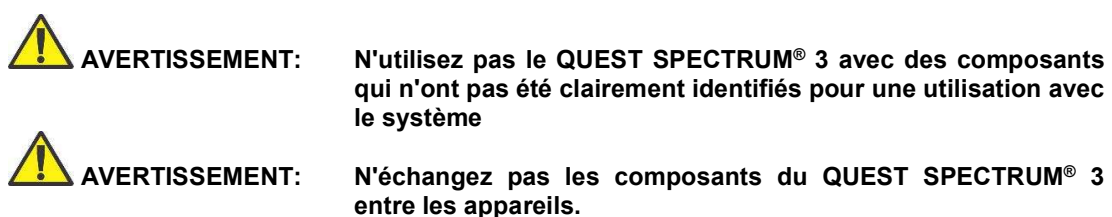

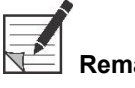

 Remarque: Le QUEST SPECTRUM® 3 peut être utilisé pour des chirurgies invasives minimales en connectant le laparoscope QUEST SPECTRUM® à la caméra QUEST SPECTRUM®.

### **2.2 Imaging Agent**

- L'agent d'imagerie Indocyanine Green (ICG) est une poudre verte lyophilisée stérile et hydrosoluble. ICG ne contient pas plus de 5,0% d'iodure de sodium.
- ICG pour injection USP est dissous dans de l'eau stérile pour injection et doit être administré par voie intraveineuse.
- Les instructions pour la préparation, la manipulation et l'administration de l'agent d'imagerie ICG sont fournies au chapitre 4 ICG Safety.

## 2.3 Liste des articles

Tableau 1: Vue d'ensemble de tous les articles vendus avec le QUEST SPECTRUM® 3. <sup>1</sup> Les laparoscopes ont un manuel séparé,<br><sup>2</sup> champs ont un manuel séparé, <sup>3</sup> États-Unis uniquement.

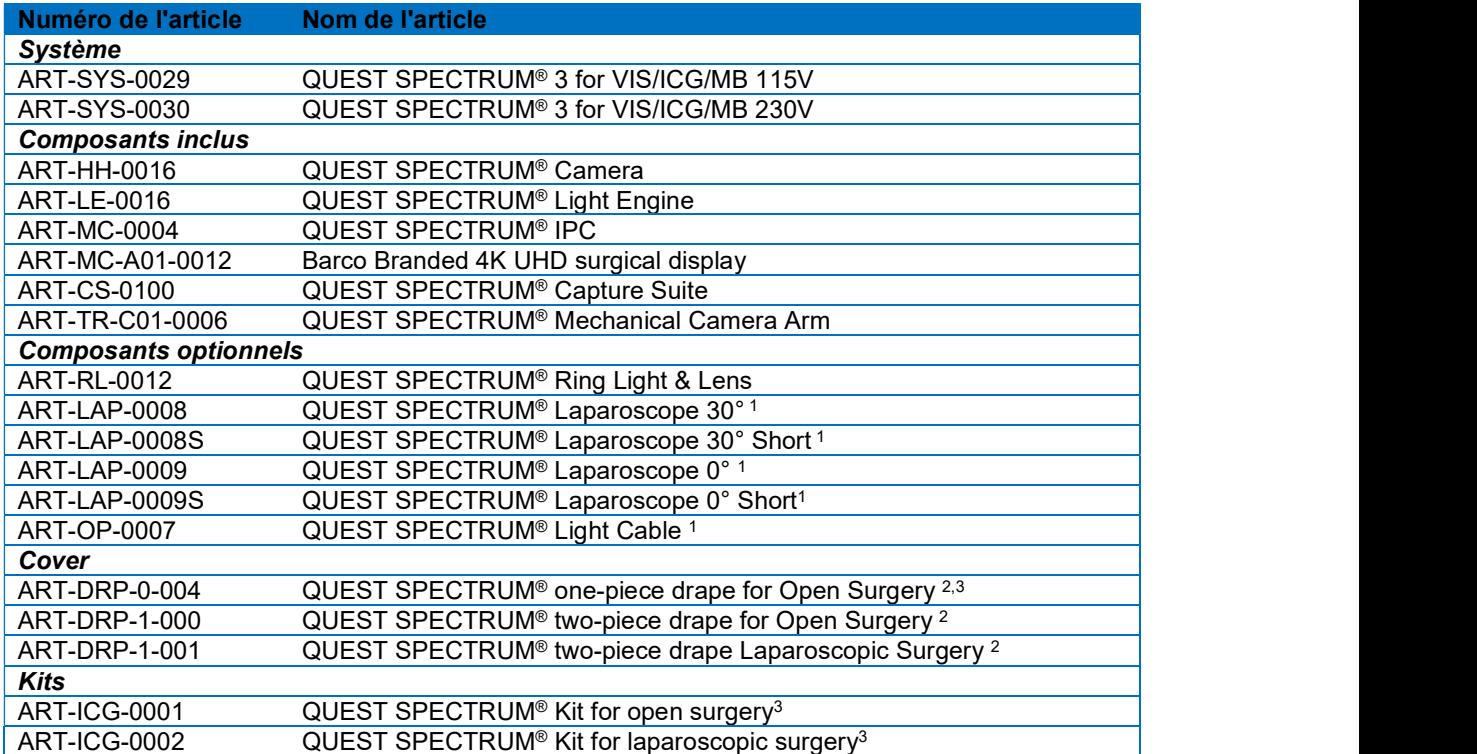

## 3 Sécurité générale du système

## Sécurité électrique - Général

- AVERTISSEMENT: Pour éviter tout risque d'électrocution, cet équipement ne doit être connecté qu'à une prise secteur avec mise à la terre de protection.
- VERTISSEMENT: N'utilisez pas le système à côté ou empilé avec d'autres équipements. Si une utilisation adjacente ou superposée est nécessaire, observez pour vérifier le fonctionnement normal dans la configuration dans laquelle il sera utilisé.
	- ERTISSEMENT: Ne connectez pas de rallonges multiprises au QUEST SPECTRUM® 3. La connexion d'appareils supplémentaires peut surcharger l'alimentation du QUEST SPECTRUM® 3.
		- ERTISSEMENT: Ne connectez pas d'appareils à QUEST SPECTRUM<sup>®</sup> 3 qui ne sont pas conformes à la norme CEI 60601-1. Les appareils non conformes peuvent empêcher le QUEST SPECTRUM® 3 de fonctionner ou présenter un comportement anormal.
- TENTION: N'utilisez pas et ne stockez pas de liquides à proximité du QUEST SPECTRUM® 3. Si du liquide pénètre dans les composants du QUEST SPECTRUM® 3, éteignez immédiatement le système et débranchez-le de la prise de courant.
- ATTENTION: N'insérez pas d'objets dans les orifices de ventilation du boîtier QUEST SPECTRUM® 3.
- ATTENTION: Ne connectez ou ne déconnectez pas le câble de la caméra lorsque le QUEST SPECTRUM® 3 est sous tension.

## Sécurité électrique - Alimentation

- AVERTISSEMENT: Ne connectez aucun appareil aux connecteurs d'alimentation à l'intérieur du QUEST SPECTRUM® 3. La connexion d'appareils supplémentaires peut surcharger l'alimentation du QUEST SPECTRUM® 3. AVERTISSEMENT: N'utilisez pas le QUEST SPECTRUM® 3 si le cordon d'alimentation ou la fiche sont endommagés ou modifiés de quelque manière que ce soit. AVERTISSEMENT: Ne retirez pas ou n'annulez pas la connexion à la terre sur les cordons d'alimentation. ATTENTION: Débranchez les cordons d'alimentation en saisissant la fiche. Ne
	- débranchez pas les cordons d'alimentation en tirant sur le câble.

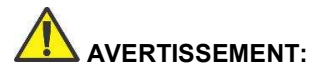

VERTISSEMENT: N'utilisez pas QUEST SPECTRUM<sup>®</sup> si une partie du système est endommagée ou ne fonctionne pas correctement. Le nonrespect de cet avertissement peut entraîner des blessures.

## Sécurité lumineuse

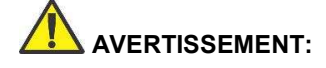

 AVERTISSEMENT: Ne détachez pas la fibre optique de la lumière annulaire ou du laparoscope lorsque la source de lumière d'excitation est activée. Sans éclairage annulaire ou laparoscope de composants optiques qualifiés, la source de lumière d'excitation doit être considérée comme classe 3R et les précautions correspondantes doivent être prises.

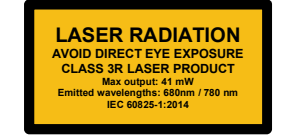

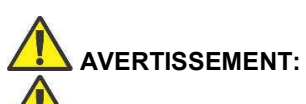

**VERTISSEMENT:** 

VERTISSEMENT: Ne pas voir directement dans la poutre

 AVERTISSEMENT: Ne regardez pas dans le port de sortie du QUEST SPECTRUM Light Engine (voir 7.2.2 pour l'emplacement exact du port de sortie).

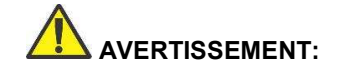

 AVERTISSEMENT: Ne regardez pas la sortie du moteur léger. La luminosité de cette source lumineuse est plus élevée que celle de la plupart des luminaires commerciaux et est destinée à se coupler directement dans un câble d'éclairage.

 ATTENTION: N'ouvrez pas l'appareil. Il n'y a aucune pièce réparable à l'intérieur et l'ouverture du boîtier du Light Engine annulera la garantie du fabricant.

 ATTENTION: Ne dirigez pas le faisceau Light Engine en direction d'autres personnes ou sur des surfaces réfléchissantes.

## 3.5 Nettoyage et désinfection

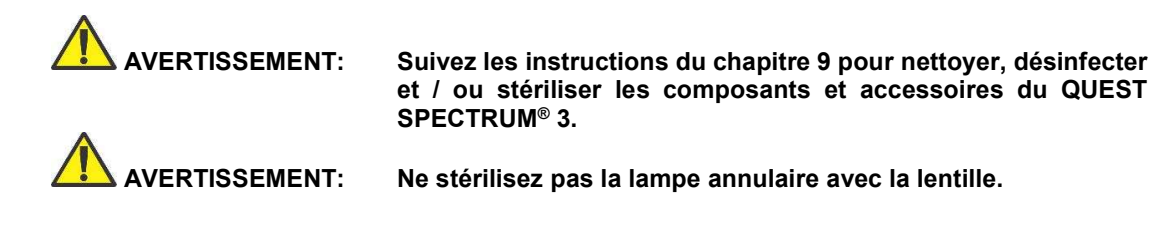

## 3.6 Chaleur

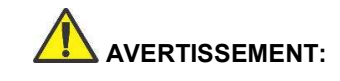

 AVERTISSEMENT: La source lumineuse peut générer une quantité importante de chaleur (supérieure à 41 ° C / 106 ° F) au niveau de la pointe de

la lunette, du poteau lumineux de la lunette, de la pointe du câble de la lumière et / ou près de l'adaptateur du câble de la lumière. Des niveaux de luminosité plus élevés de la source lumineuse entraînent des niveaux de chaleur plus élevés. Ajustez toujours le niveau de luminosité de la caméra et du moniteur avant de régler le niveau de luminosité de la source lumineuse. Si le niveau de luminosité de la source lumineuse peut être ajusté, réglez-le sur la luminosité minimale nécessaire pour éclairer adéquatement le site chirurgical.

De plus, réglez l'obturateur interne de la caméra plus haut afin de faire fonctionner la source de lumière à une intensité plus faible. Évitez de toucher la pointe de la lunette de visée ou la pointe du câble d'éclairage avec le patient et ne les placez jamais sur le patient, car cela pourrait entraîner des brûlures pour le patient ou l'utilisateur. De plus, ne placez jamais la pointe de la lunette, le montant de la lunette, l'adaptateur du câble de la lumière ou la pointe du câble de la lumière sur les champs chirurgicaux ou tout autre matériau inflammable, car cela pourrait provoquer un incendie.

Placez toujours la source lumineuse en mode veille chaque fois que l'oscilloscope est retiré du câble d'éclairage ou que l'appareil est sans surveillance. La pointe de la lunette, la tige de lumière de la lunette, l'adaptateur de câble de lumière et la pointe du câble de lumière mettront plusieurs minutes à se refroidir après avoir été mis en mode veille, et peuvent donc toujours entraîner le mode incendie, et peuvent donc toujours entraîner un incendie ou des brûlures. au patient, à l'utilisateur ou aux objets inanimés.

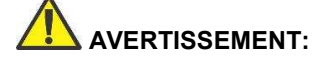

 AVERTISSEMENT: n'utilisez jamais le QUEST SPECTRUM® 3 en présence de gaz inflammables ou explosifs

## 4 ICG Sécurité

## 4.1 Pharmacologie clinique

Après injection intraveineuse, le vert d'indocyanine (ICG) se lie rapidement aux protéines plasmatiques, dont l'albumine est le principal vecteur (95%). ICG ne subit aucune circulation extrahépatique ou entérohépatique significative; des estimations simultanées de sang artériel et veineux ont montré une absorption rénale, périphérique, pulmonaire ou cérébrale-rachidienne négligeable du colorant. L'ICG est absorbée du plasma presque exclusivement par les cellules parenchymateuses hépatiques et est entièrement sécrétée dans la bile. Après obstruction biliaire, le colorant apparaît dans la lymphe hépatique, indépendamment de la bile, suggérant que la muqueuse biliaire est suffisamment intacte pour empêcher la diffusion du colorant, tout en permettant la diffusion de la bilirubine. Ces caractéristiques font de l'ICG un indice utile de la fonction hépatique.

Le taux de disparition fractionnaire plasmatique à la dose recommandée de 0,5 mg / kg a été rapporté comme significativement plus élevé chez les femmes que chez les hommes, bien qu'il n'y ait pas de différence significative dans la valeur calculée de la clairance.

### Contre-indications

ICG pour injection USP contient de l'iodure de sodium et doit être utilisé avec prudence chez les patients ayant des antécédents d'allergie aux iodures.

#### 4.2.1 Général

Poudre et solution ICG: ICG est instable en solution aqueuse et doit être utilisé dans les 6 heures. Cependant, le colorant est stable dans le plasma et le sang total de sorte que les échantillons obtenus dans les techniques d'échantillonnage discontinu peuvent être lus des heures plus tard. Des techniques stériles doivent être utilisées dans la manipulation de la solution de colorant ainsi que dans la performance des courbes de dilution.

La poudre ICG peut adhérer au flacon ou s'agglomérer car elle est lyophilisée dans les flacons. Cela n'est pas dû à la présence d'eau - la teneur en humidité est soigneusement contrôlée. L'ICG peut être utilisé.

#### 4.2.2 Interactions médicamenteuses

Les préparations d'héparine contenant du bisulfite de sodium réduisent le pic d'absorption de l'ICG dans le sang et, par conséquent, ne doivent pas être utilisées comme anticoagulant pour le prélèvement d'échantillons à analyser.

#### 4.2.3 Interactions médicament / test de laboratoire

Les études sur l'absorption d'iode radioactif ne doivent pas être effectuées pendant au moins une semaine après l'utilisation d'ICG.

#### 4.2.4 Carcinogenèse, mutagenèse, altération de la fertilité

Aucune étude n'a été réalisée pour évaluer la cancérogénicité, la mutagénicité ou l'altération de la fertilité.

Catégorie de grossesse C: Aucune étude sur la reproduction animale n'a été menée avec l'ICG. On ne sait pas si l'ICG peut causer des dommages mortels lorsqu'il est administré à une femme enceinte ou peut affecter la capacité de reproduction. L'ICG ne doit être administré à une femme enceinte que si cela est clairement indiqué.

Mères qui allaitent: On ne sait pas si ce médicament est excrété dans le lait maternel. Étant donné que de nombreux médicaments sont excrétés dans le lait maternel, il faut être prudent lorsque l'ICG est administré à une femme qui allaite.

#### 4.2.5 Utilisation pédiatrique

La sécurité et l'efficacité chez les patients pédiatriques n'ont pas été établies.

#### 4.2.6 Utilisation gériatrique

Aucune différence globale de sécurité ou d'efficacité n'a été observée entre les patients âgés et les patients plus jeunes.

### Effets indésirables

Des réactions anaphylactiques ou urticariennes ont été rapportées chez des patients avec ou sans antécédents d'allergie aux iodures. Si de telles réactions surviennent, un traitement avec les agents appropriés (par exemple, l'épinéphrine, les antihistaminiques et les corticostéroïdes) doit être administré.

### 4.4 Surdosage

Il n'y a pas de données disponibles décrivant les signes, les symptômes ou les résultats de laboratoire accompagnant le surdosage. Le LD 50 après I.V. l'administration varie entre 60 et 80 mg / kg chez la souris, 50 et 70 mg / kg chez le rat et 50 et 80 mg / kg chez le lapin.

Dans des conditions stériles, la poudre ICG pour injection USP doit être dissoute avec de l'eau stérile pour injection, USP. Exactement 5 mL d'eau stérile pour injection, USP, doivent être ajoutés au flacon de 25 mg, ce qui donne 5 mg de colorant par mL de solution.

## 5 Symboles et voyants lumineux

Tableau 2 Symboles et signes généraux

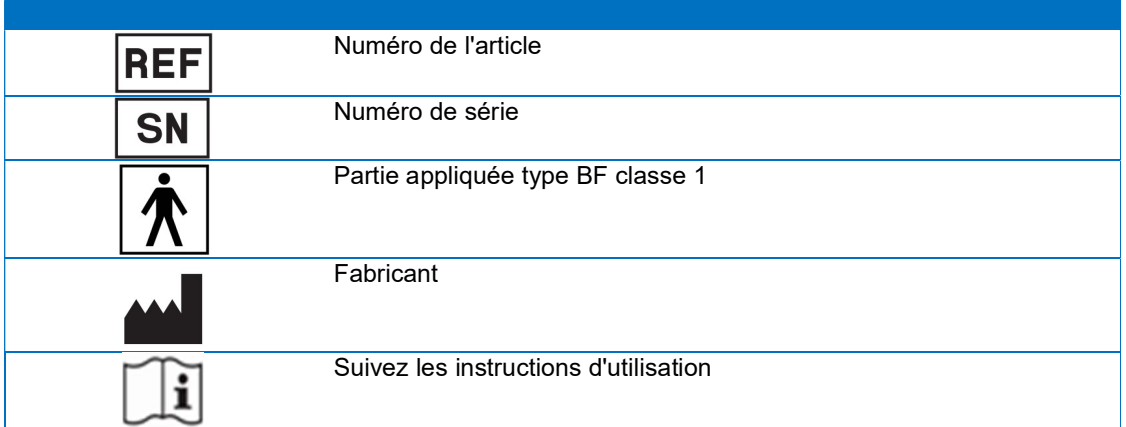

Tableau 3 Symboles et signes IPC

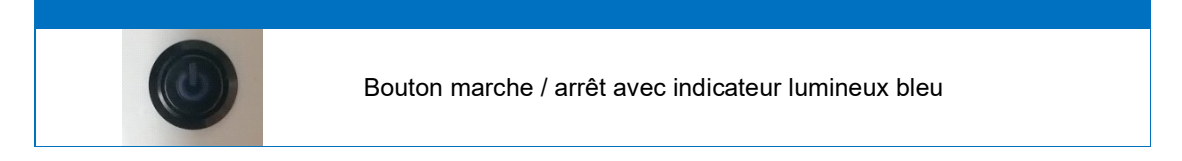

Tableau 4 Chariot de symboles et de signes

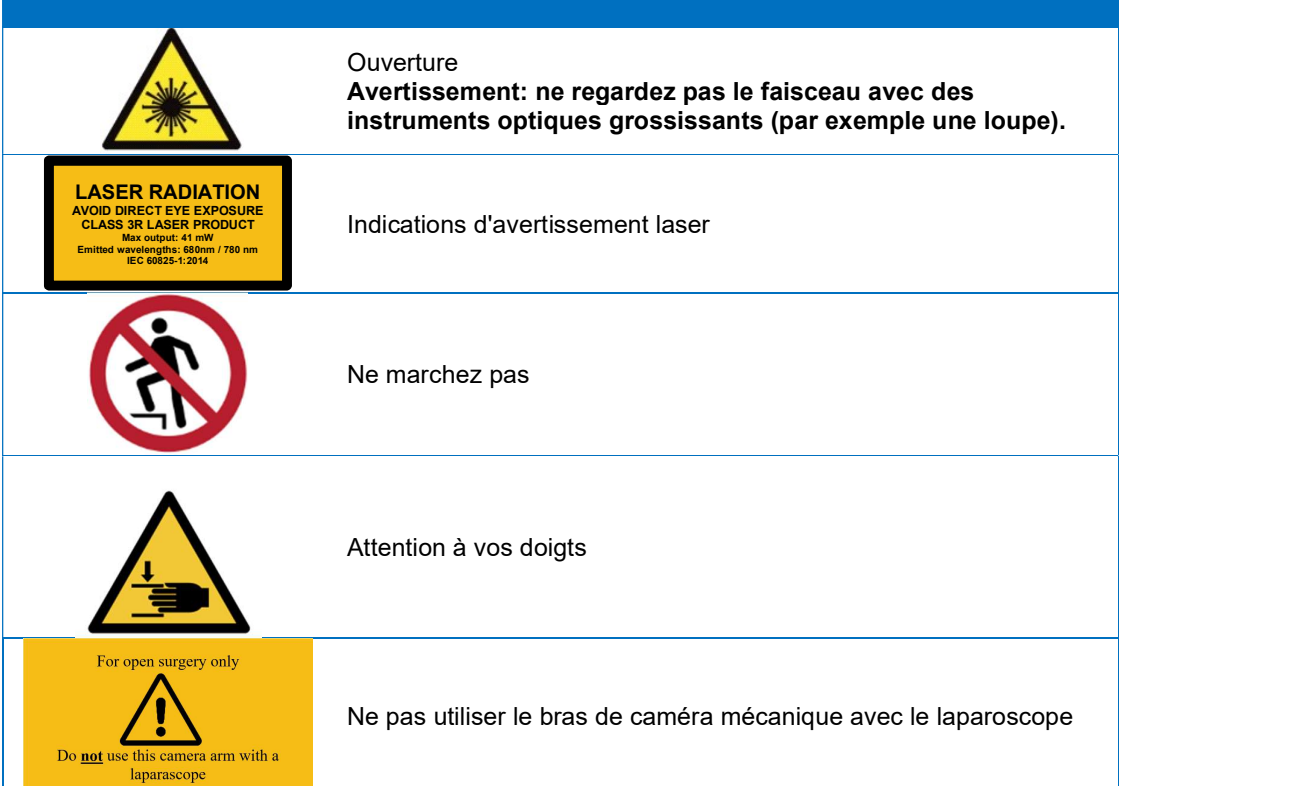

## 6 Élimination

Les composants et consommables QUEST SPECTRUM® doivent être éliminés conformément aux réglementations locales, régionales et nationales.

- Les composants et accessoires à usage unique ou consommables tels que les rideaux QUEST SPECTRUM® doivent être éliminés conformément aux réglementations réglementaires.
- Les autres composants QUEST SPECTRUM® 3 doivent être retournés à Quest Medical Imaging B.V. pour élimination.

## 7 Déballage et configuration

## 7.1 Déballage du système

 AVERTISSEMENT: Vérifiez selon le tableau 5 ci-dessous si tous les composants sont complets et en bon état avant de procéder à l'installation du QUEST SPECTRUM® 3. Contactez Quest Medical Imaging B.V.ou un représentant si des composants sont manquants ou endommagés.

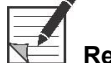

Remarque: Les champs QUEST SPECTRUM® sont achetés séparément.

#### Tableau 5 Résumé des composants

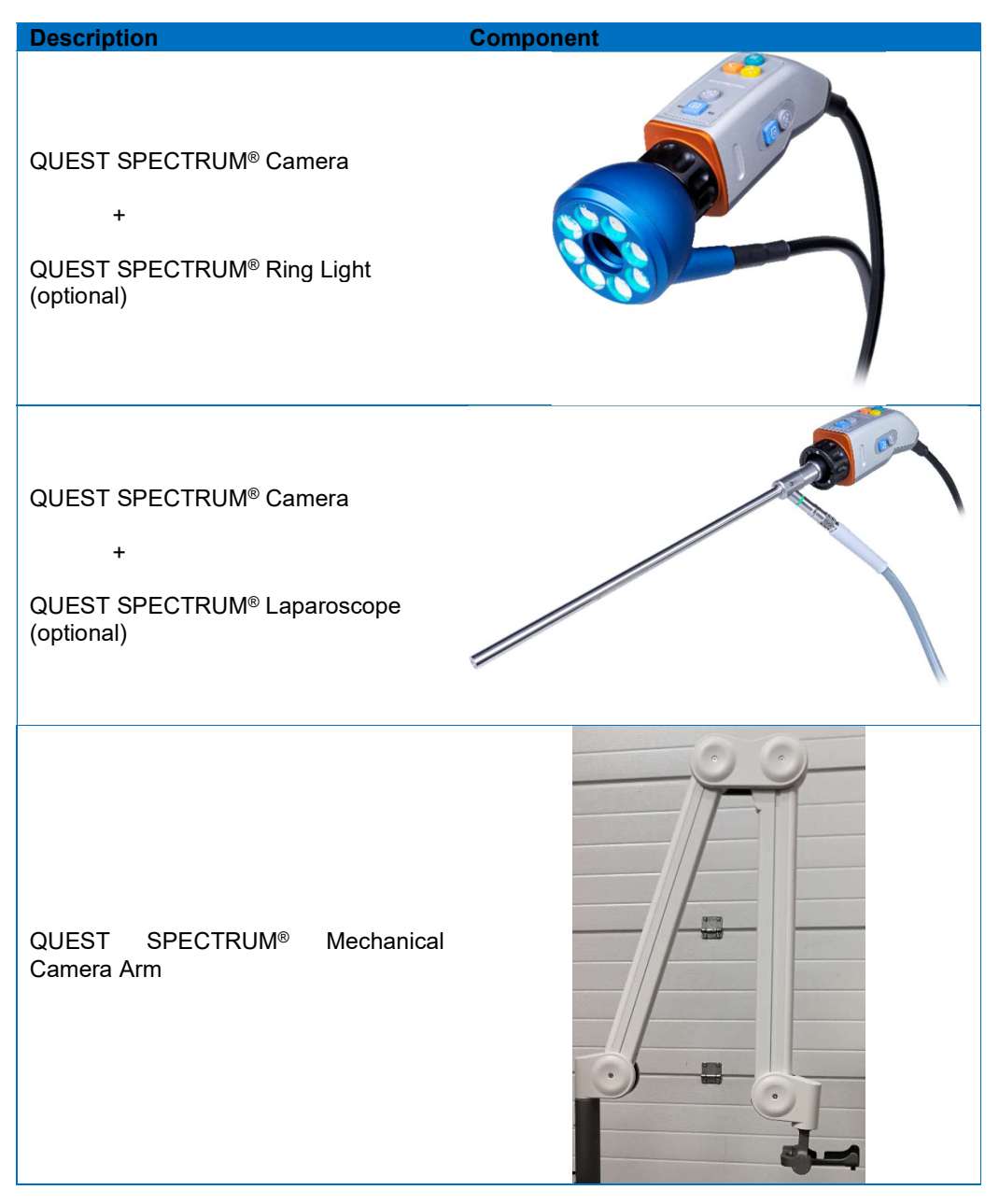

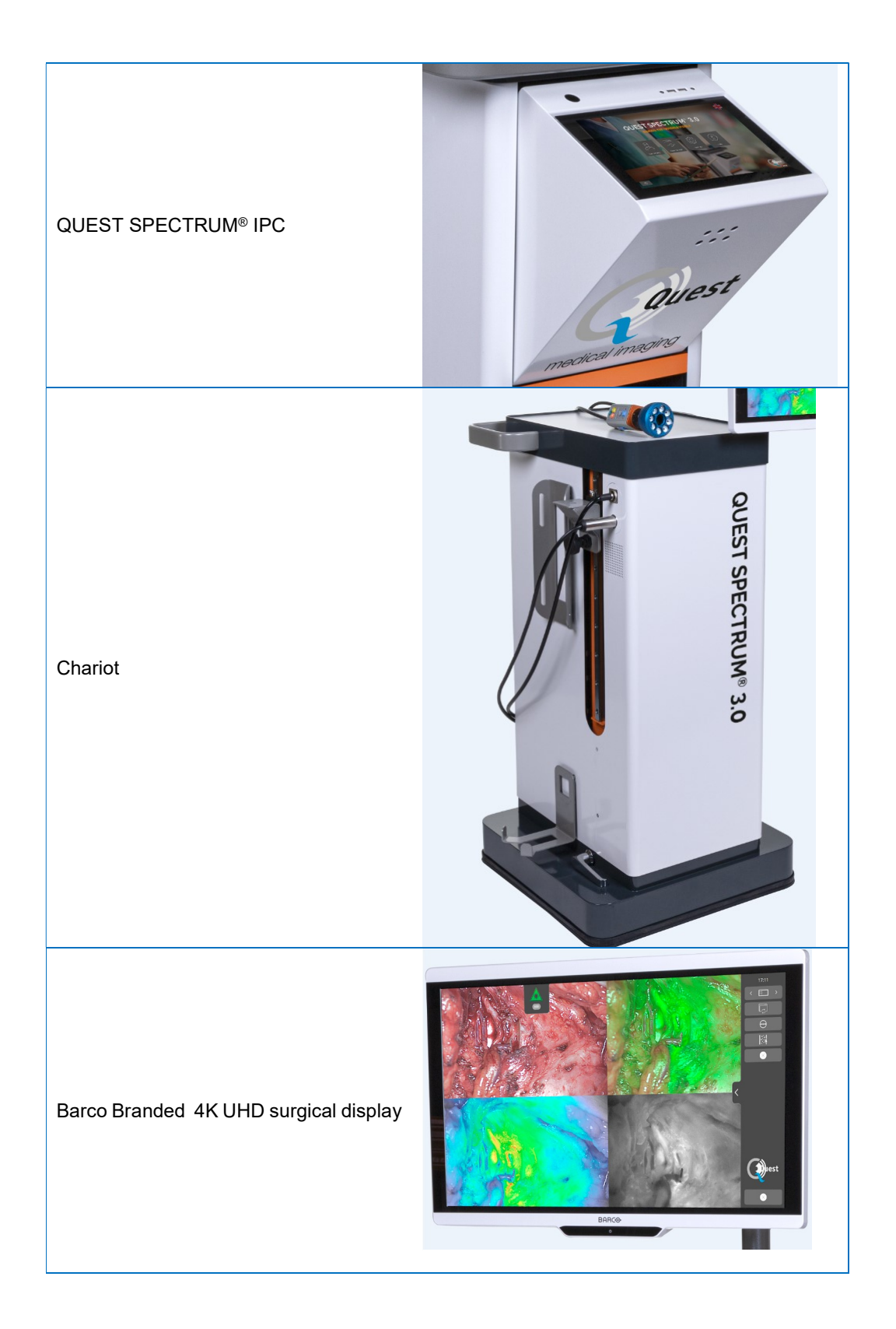

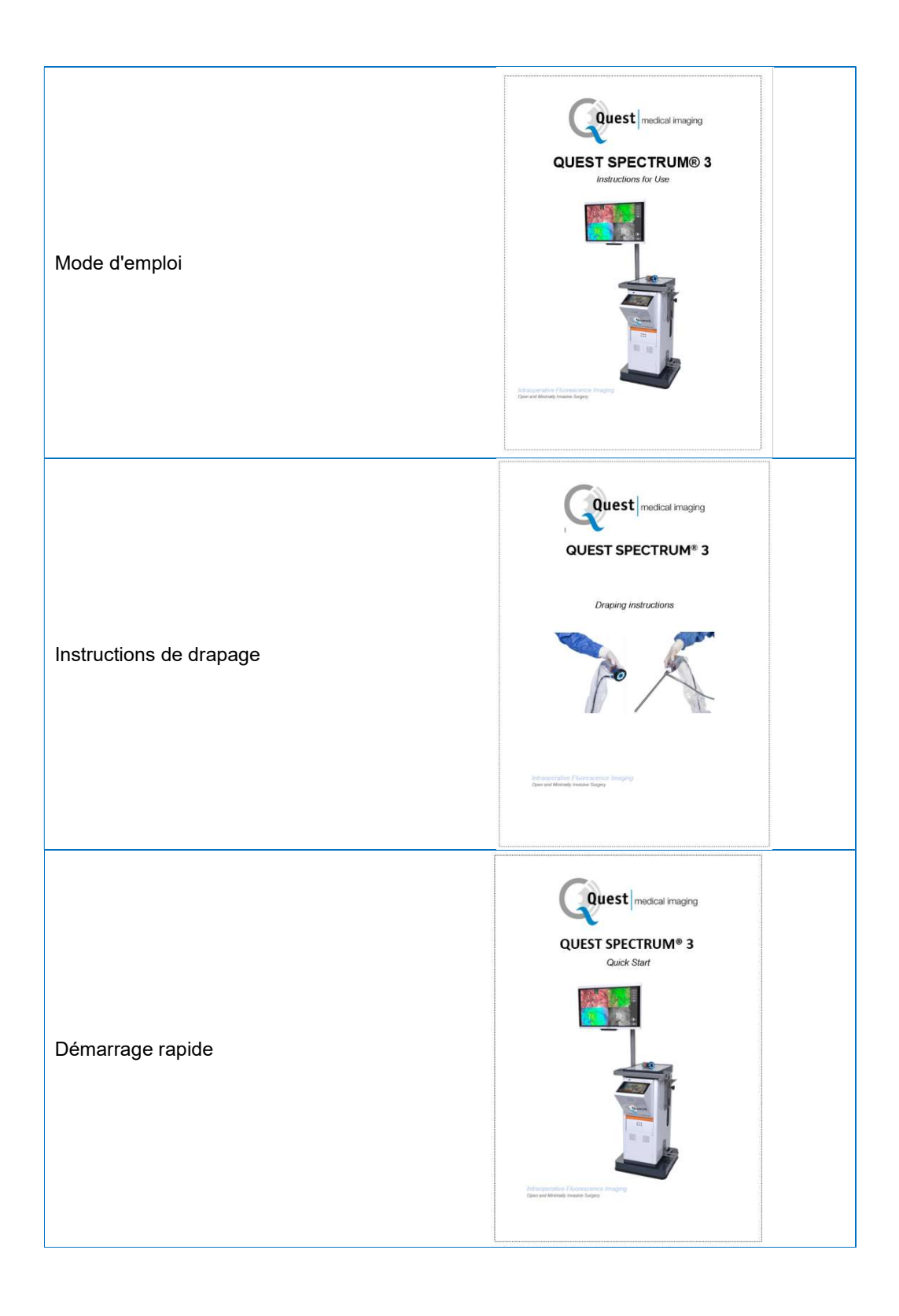

## Configuration du QUEST SPECTRUM® 3

#### 7.2.1 Installation des composants

Quest Medical Imaging ou un représentant qualifié installera les composants.

 ATTENTION: L'installation par du personnel non qualifié par Quest Medical Imaging peut entraîner des dommages ou une défaillance de l'appareil. Quest Medical Imaging n'est pas responsable des dommages causés par l'installation par du personnel non qualifié.

### 7.2.2 Alimentation électrique principale

 Sur la figure 2, l'alimentation principale du QUEST SPECTRUM® 3 est illustrée. Assurez-vous que les deux câbles sont connectés pour assurer l'alimentation électrique et la terre de protection.

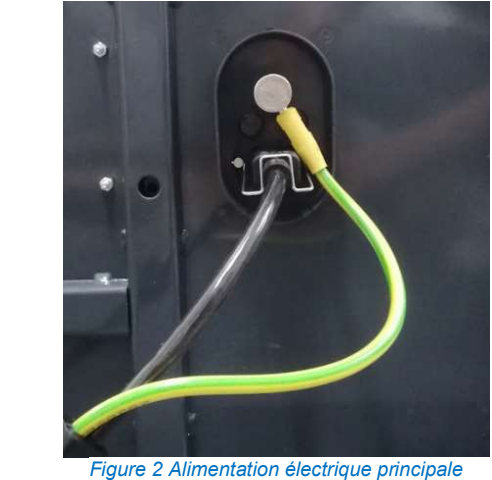

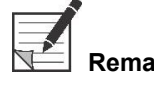

 Remarque: Le câble jaune-vert est omis dans la version américaine. La terre de protection est incorporée dans le câble noir.

 Remarque: Assurez-vous d'utiliser le cadre métallique au-dessus de l'alimentation électrique afin d'éviter une déconnexion accidentelle des câbles qui peut entraîner une perte de puissance indésirable.

 Remarque: La fiche peut être déconnectée du système pour isoler ses circuits du secteur

#### 7.2.3 Caméra et connecteur d'éclairage

Sur la figure 3, la connexion de la caméra et de l'éclairage est illustrée. L'adaptateur de caméra dispose d'un mécanisme de verrouillage magnétique qui facilite la connexion. La lumière annulaire ou l'adaptateur Laparoscope peuvent être connectés au Quest Spectrum®. Assurez-vous que l'adaptateur est en position verrouillée: appuyez et cliquez

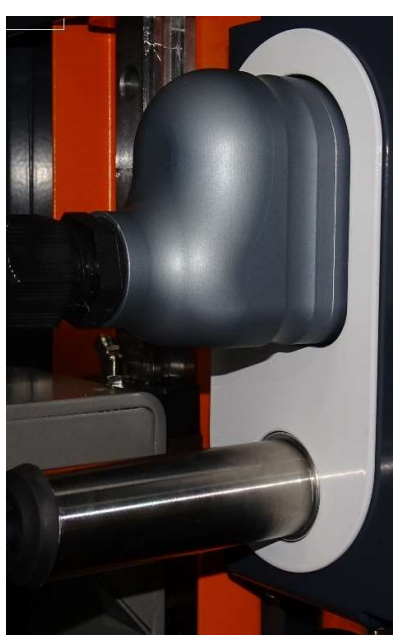

Figure 3: Connexion caméra et éclairage

#### 7.2.4 Connexion de la lumière annulaire ou du laparoscope à la caméra

Selon la procédure, un laparoscope ou une lumière annulaire doit être fixé à la caméra. La caméra entièrement assemblée se compose de deux parties: la caméra et la lumière annulaire / laparoscope. Lors de l'assemblage, assurez-vous que les trois broches de la lumière annulaire / laparoscope s'insèrent dans la caméra.

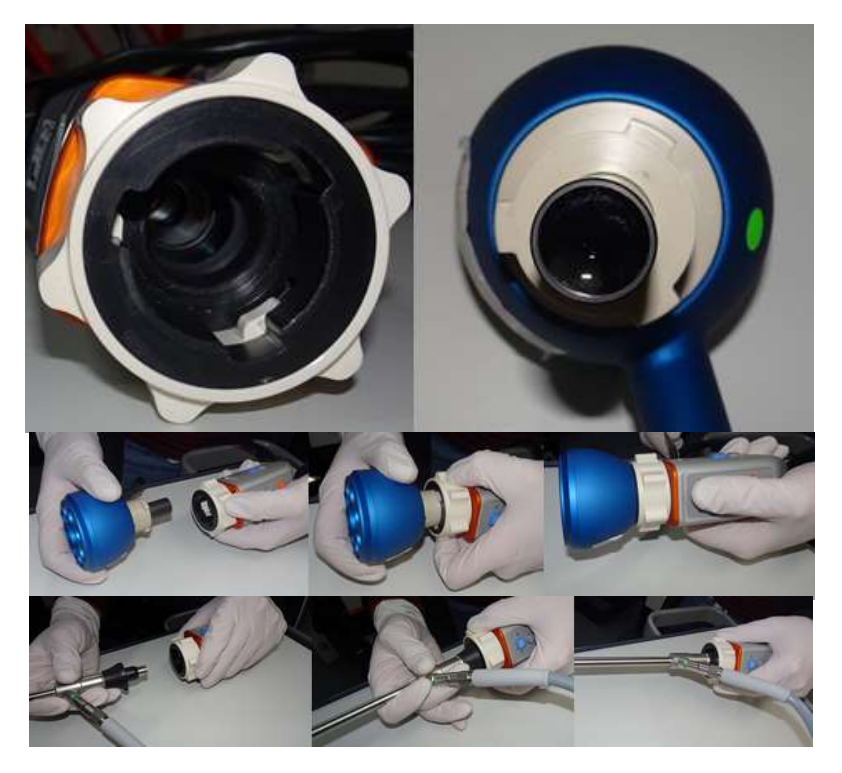

Figure 4: Connexion de la lumière annulaire / laparoscope à la caméra

- 1. Déverrouillez l'appareil photo en tournant l'adaptateur d'objectif dans le sens des aiguilles d'une montre (du point de vue de l'utilisateur)
- 2. Insérez la lumière annulaire / laparoscope dans la caméra
- 3. Assurez-vous que l'adaptateur d'objectif est de nouveau en position verrouillée:
	- a. Vérifiez si vous entendez un clic
	- b. Vérifiez si la rotation du laparoscope / de la lumière annulaire est possible

## 8 Fonctionnement

## 8.1 Préparation du QUEST SPECTRUM® 3

Tenez compte des éléments suivants avant de déplacer le QUEST SPECTRUM® 3.

- 1. Si le chariot est équipé d'un bras sur lequel la caméra ou un moniteur est monté, le bras doit être replié avant de déplacer le chariot.
- 2. Assurez-vous que les objets transportés sur le chariot sont correctement fixés.
- 3. Les câbles doivent être enroulés en toute sécurité.
- 4. Avant de déplacer le chariot, relâchez les freins
- 5. Utilisez les poignées latérales pour pousser le chariot.
- 6. Adaptez votre vitesse aux circonstances immédiates.
- 7. Conduisez prudemment sur les pentes et les obstacles tels que les câbles et les seuils (ascenseur). Si cela est nécessaire, faites-le lentement par au moins deux personnes.
- 8. Sachez que le chariot a toujours une certaine trajectoire de freinage.
- 9. Si vous prévoyez de reculer, veillez à ne pas vous coincer entre le chariot et des obstacles.
- 10. Lorsque le chariot est équipé d'un bras auquel la caméra est fixée, assurez-vous que lors du déplacement (pivotement ou levage) du bras, du chariot ou de la caméra, ne heurte aucun objet ou personne. Ne tirez pas et ne poussez pas le bras pour déplacer le chariot!
- 11. Assurez-vous de replier l'IPC en position fermée avant de déplacer le chariot.
- 12. Avant utilisation, sélectionnez un emplacement stable avec suffisamment d'espace.
- 13. Utilisez le chariot uniquement avec les roues dans leur position fixe (freins serrés).
- 14. Le chariot est généralement placé de l'autre côté de l'endroit où le chirurgien est positionné mais peut être placé dans une position différente si vous préférez.
- 15. L'équipement sur le chariot a besoin d'une alimentation électrique pour fonctionner. Le chariot est équipé d'un transformateur d'isolement médical situé en dessous dans le chariot qui est connecté avec le câble secteur de 5 m (16,4 pieds) à l'alimentation secteur. Branchez toujours sur une prise électrique avec terre de protection. Ne posez pas le câble secteur sur des chemins et évitez que des personnes ne trébuchent sur le câble.
- 16. Tous les appareils doivent être connectés via un câble de compensation de potentiel avec la barre de compensation de potentiel. Connectez d'abord la compensation de potentiel (égalisation de potentiel) à la broche correspondante, puis branchez la fiche secteur. Lors des mesures et tests de sécurité électrique (courants de fuite, etc.), le câble d'égalisation de potentiel doit être déconnecté temporairement.
- 17. Lorsque tous les composants du QUEST SPECTRUM® 3 sont connectés et que le chariot est branché sur le secteur.

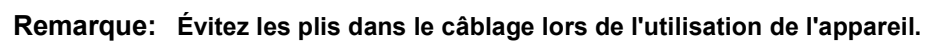

 AVERTISSEMENT: Le QUEST SPECTRUM® 3 doit être drapé avant son utilisation clinique. La procédure de drapage est expliquée dans son propre manuel.

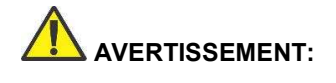

 AVERTISSEMENT: Les laparoscopes QUEST SPECTRUM® doivent être stérilisés avant utilisation. Les procédures de stérilisation sont expliquées dans son propre manuel.

### 8.2 Instructions de freinage

Le QUEST SPECTRUM® 3 peut être mis sur les freins en utilisant les boutons sur le côté du chariot.

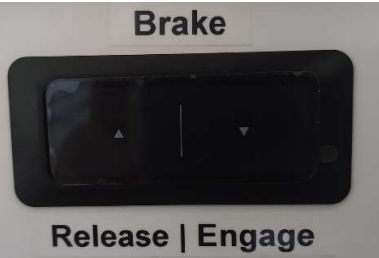

Figure 5: Centre de contrôle des freins

 ATTENTION: Avant de baisser les freins, assurez-vous qu'aucun câble ou autre objet ne se trouve en dessous.

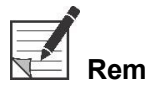

 Remarque: Après avoir mis le Quest Spectrum inactif pendant plus de 6 mois, la fonctionnalité de freinage équipée d'une batterie doit être rechargée.

## Mise sous tension et arrêt du QUEST SPECTRUM® 3

Le QUEST SPECTRUM® 3 peut être mis sous tension avec le bouton Marche / Arrêt qui se trouve sur l'IPC. Le bouton marche / arrêt ne doit être appuyé qu'une seule fois. Après avoir appuyé une fois, le voyant lumineux bleu doit s'allumer pour indiquer que le système démarre. Ce voyant restera allumé jusqu'à ce que le système soit arrêté.

Le processus d'arrêt comprend également une pression sur le bouton Marche / Arrêt. En conséquence, le voyant lumineux bleu commencera à clignoter pour indiquer que le système est en train de s'arrêter. Le système a été arrêté lorsque le bouton a cessé de clignoter.

## 8.4 Commencer la chirurgie

Le QUEST SPECTRUM® 3 se chargera dans l'écran de démarrage de la chirurgie immédiatement après sa mise sous tension (voir figure 8). Pour que la chirurgie commence, le chirurgien et le type de chirurgie appropriés doivent être sélectionnés (voir figures 8 et 9). En outre, une option est offerte pour insérer les données du patient (voir figure 7). Cependant, cette étape n'est pas obligatoire, elle peut être ignorée. Après tout cela, la chirurgie et l'imagerie peuvent commencer. Les pages suivantes donnent une explication plus détaillée de l'imagerie.

La flèche dans le coin supérieur gauche peut être sélectionnée dans les figures 7 et 8 lorsque vous ne souhaitez pas commencer la chirurgie. L'utilisateur retournera alors à l'écran d'accueil (voir figure 6: Écran d'accueil). Pour plus d'informations sur l'écran d'accueil, reportez-vous au chapitre 8.6 «code PIN» jusqu'au chapitre 8.9 «aide» inclus.

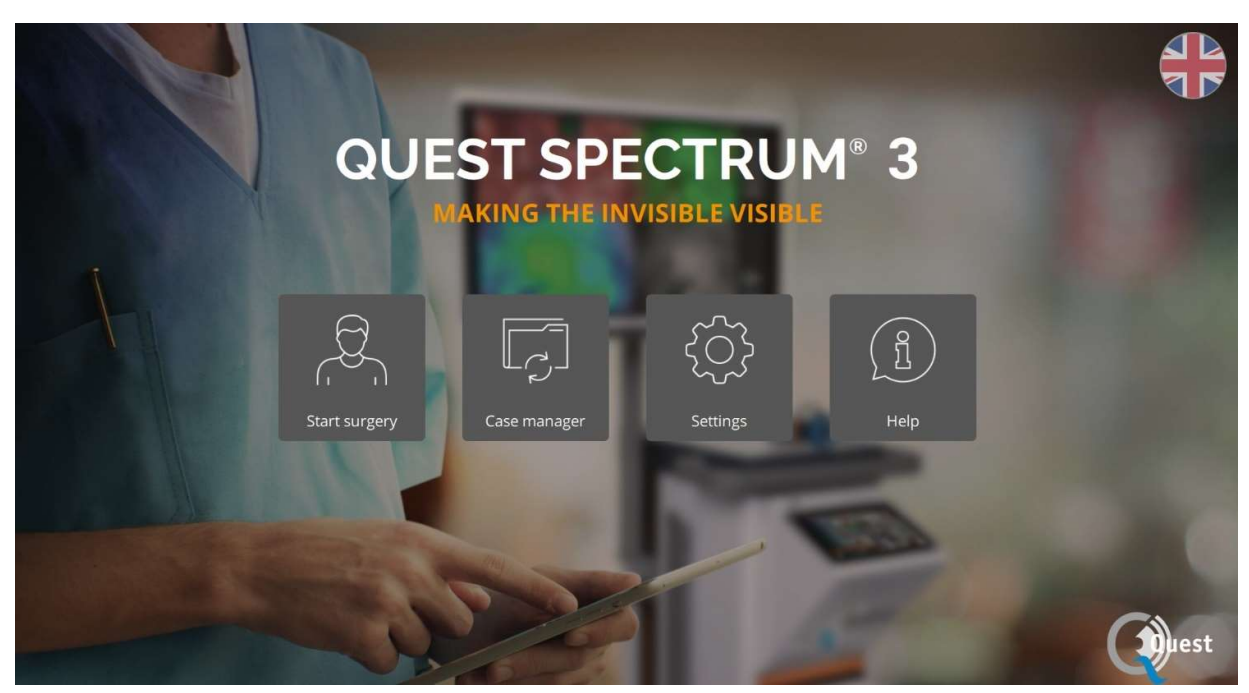

Figure 6 écran d'accueil

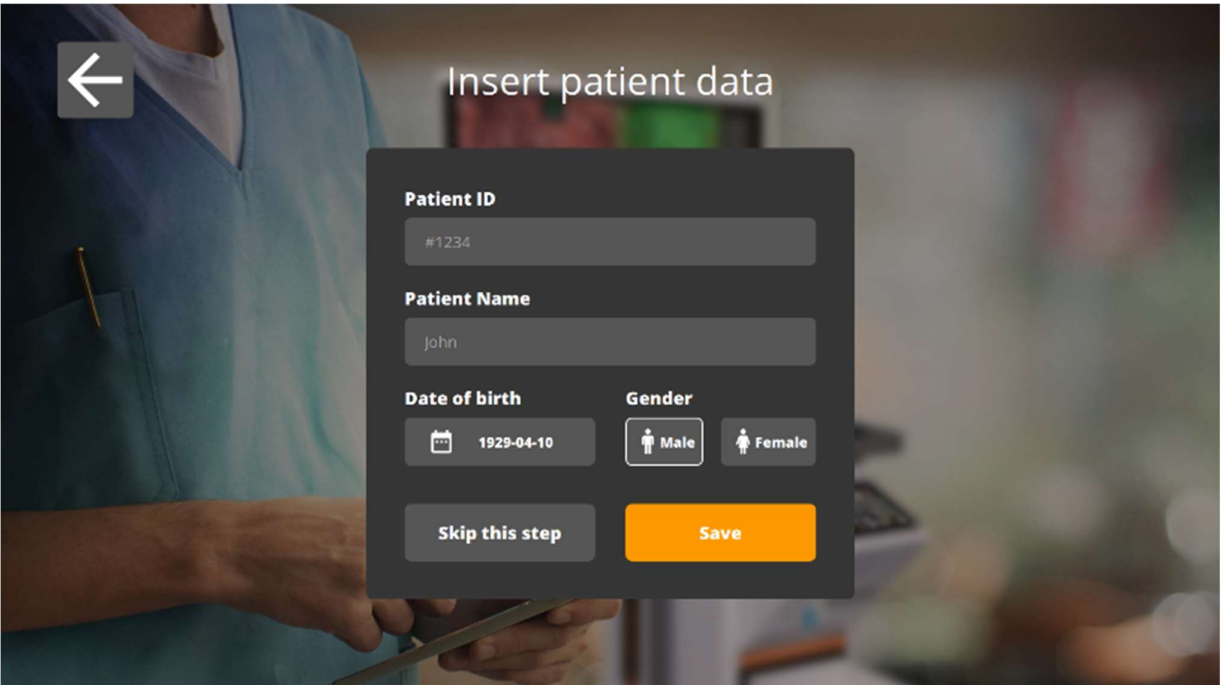

Figure 7 insérer les données du patient

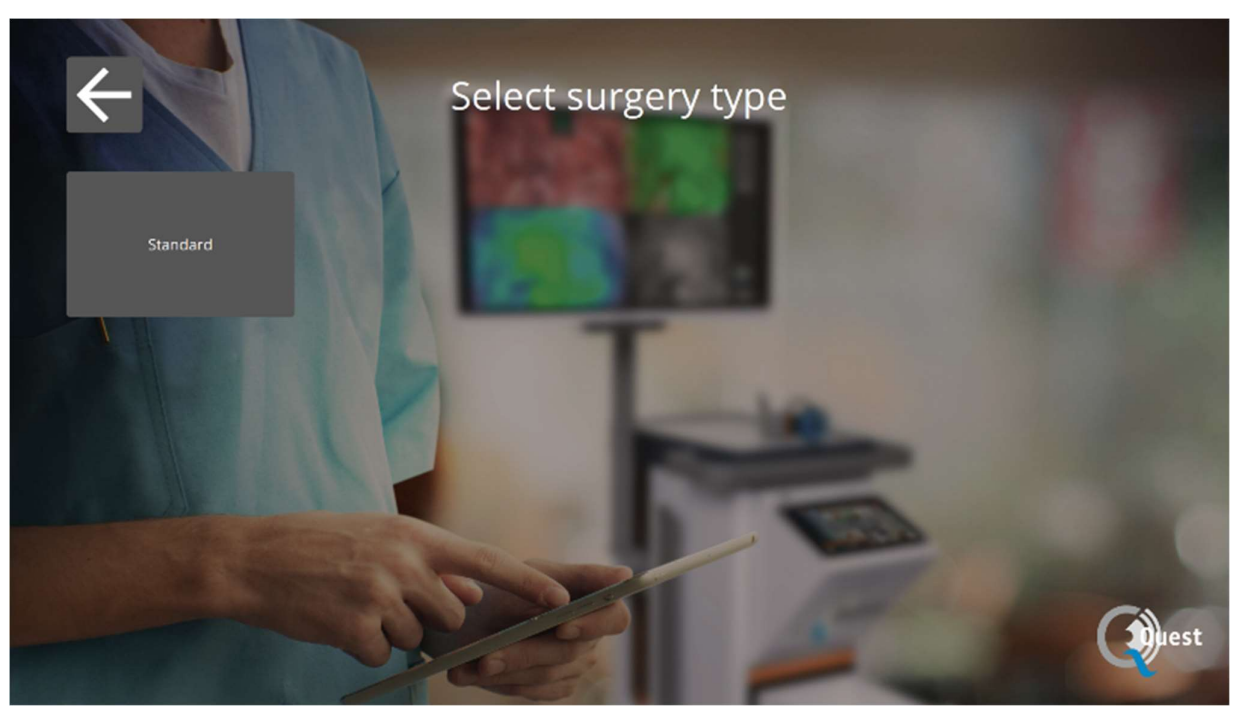

Figure 8 Commencer la chirurgie

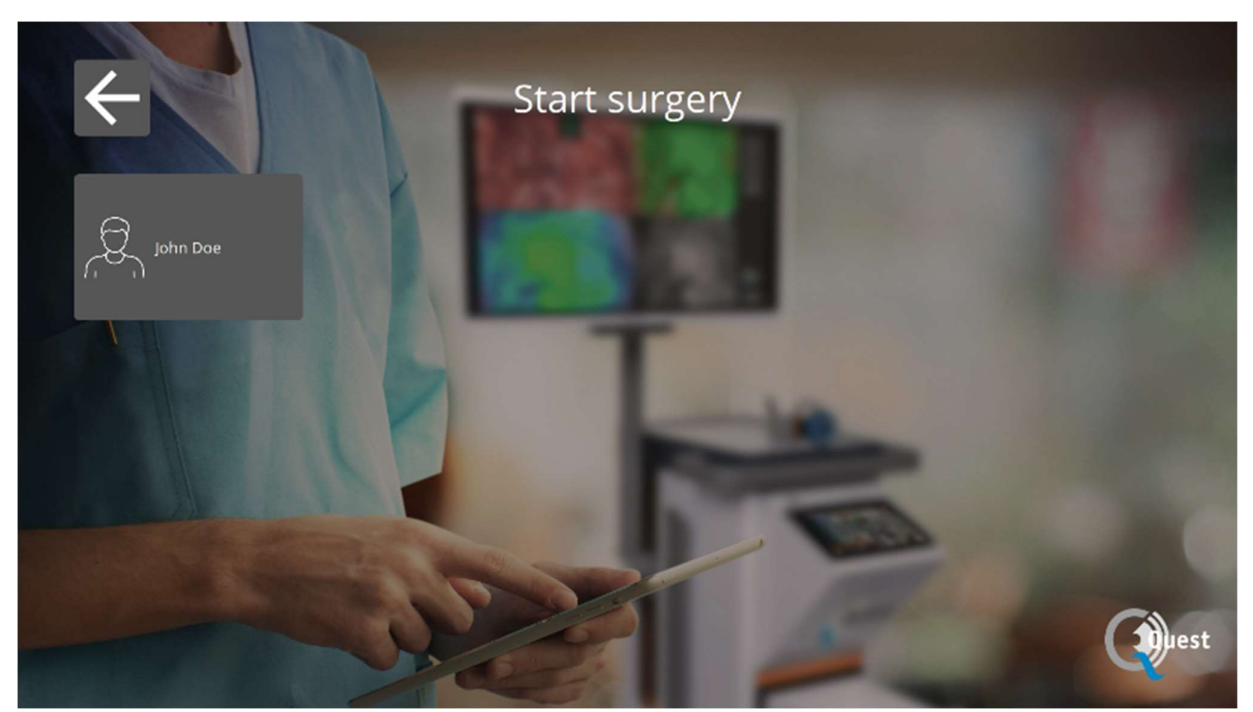

Figure 9 Sélectionnez la chirurgie

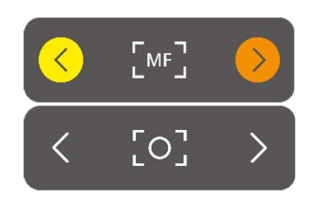

#### Focalisation

La caméra peut être mise au point manuellement à l'aide des options suivantes:

- En utilisant la caméra (voir chapitre 8.2 «Utilisation de la caméra»)
- En utilisant le pavé tactile

Lors de la mise au point, l'icône sera réglée sur MF (mise au point manuelle), une fois terminé, elle sera réglée sur l'autre icône.

Utilisation du pavé tactile pour faire la mise au point

Sélectionnez l'icône sur le pavé tactile (voir la première image à gauche). Lorsqu'elle est sélectionnée, l'icône se transforme en icône comme indiqué à gauche. La mise au point peut être effectuée en sélectionnant les flèches sur le côté. Une fois la mise au point terminée, sélectionnez à nouveau l'icône et elle se transformera à nouveau dans sa forme précédente.

#### Mode

Au début de la chirurgie, le mode correct doit être sélectionné, sinon aucune superposition fluorescente ne peut être vue. Il existe deux modes:

- Icône verte: le canal 800 nm (prend en charge l'utilisation d'ICG)
- Icône bleue: le canal 700 nm

Il est important de savoir quel type de fluorescence est utilisé avant de commencer la chirurgie afin que le mode correct soit sélectionné.

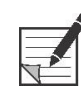

 Remarque: Seul le mode ICG est activé pour les États-Unis.

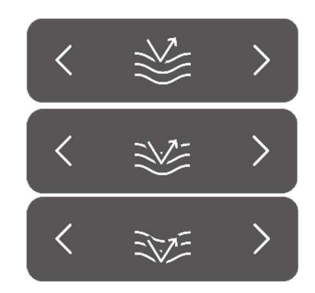

#### Sensibilité

La sensibilité peut être augmentée en utilisant cette fonction. Lorsqu'il est impossible de visualiser clairement la fluorescence pendant la procédure, ce paramètre peut être ajusté pour améliorer la sensibilité de l'appareil. La sensibilité a trois modes différents, la flèche représente la sensibilité de l'appareil dans le tissu, en augmentant la sensibilité la flèche «pénètre» plus profondément à travers le tissu pour symboliser l'augmentation de la sensibilité

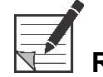

 Remarque: Par conséquent, lors de l'augmentation de la sensibilité, le comportement en temps réel diminue et le bruit de l'image augmente. Cela peut éventuellement entraîner une image de qualité inférieure.

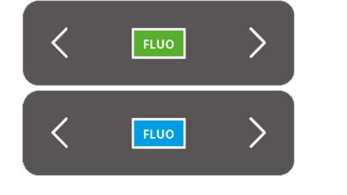

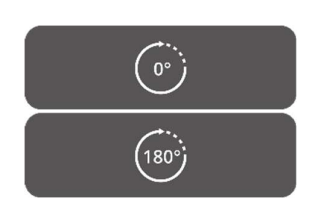

#### Rotation à 180 °

Lorsque vous souhaitez faire pivoter l'image à 180 °, cette fonction peut être utilisée. L'image entière pivote de 180 ° en sélectionnant simplement l'icône sur le côté. L'icône se transformera également automatiquement en icône à 180 °. En sélectionnant l'icône 180 °, l'image pivote en arrière.

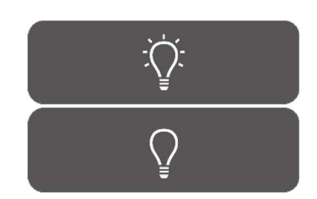

#### Puissance lumineuse totale

En utilisant cette fonction, la puissance lumineuse totale peut être activée et désactivée en un seul clic. Le laser et la lumière visible peuvent être activés ou désactivés en sélectionnant l'icône.

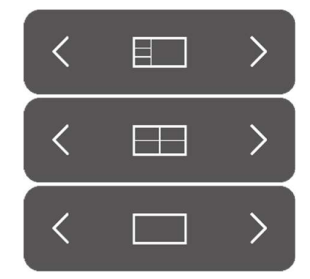

#### Modes de visualisation

En utilisant les flèches sur le côté de l'icône, le moniteur peut être ajusté aux paramètres préférés de l'utilisateur. Les différentes possibilités de visualisation du moniteur sont indiquées à gauche:

- Écran 3x1
- Écran 2x2
- 1x plein écran

#### Écrans rotatifs

Il existe 4 écrans différents (voir tableau ci-dessous). En utilisant les flèches sur le côté des icônes, l'utilisateur peut faire pivoter ces différents écrans.

#### Tableau 6 aperçu des différents écrans

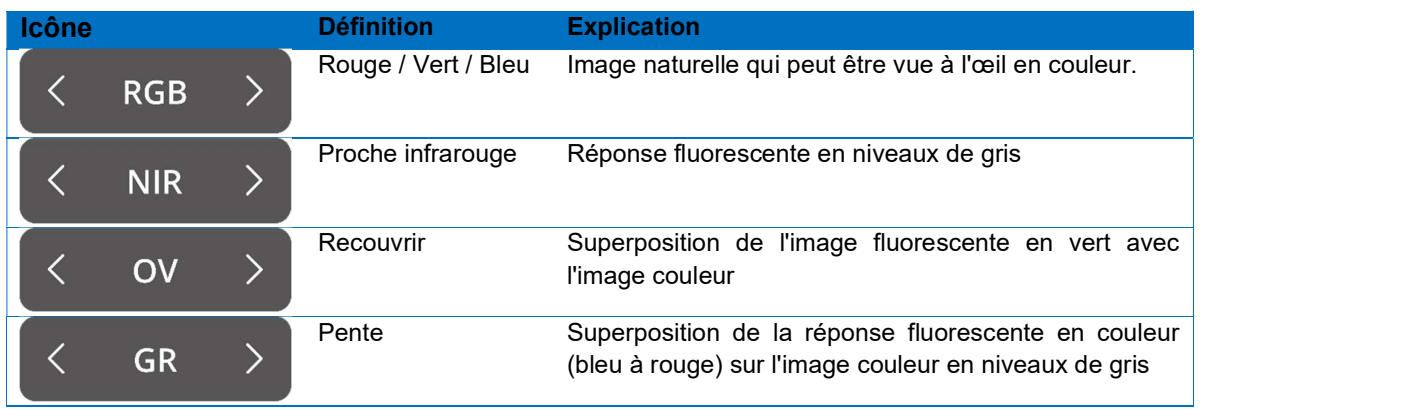

 $(\bullet \bullet \bullet$ 

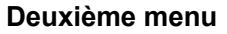

Lors de la sélection de cette icône, un autre menu apparaîtra. Avec ces paramètres supplémentaires, l'imagerie peut être perfectionnée pour créer la meilleure image possible. Vous trouverez ci-dessous des explications supplémentaires sur ces options et possibilités.

#### Sortir

Lorsque vous souhaitez mettre fin à la chirurgie, cette icône doit être sélectionnée. Une question viendra demander confirmation. Après avoir vérifié la fin de la chirurgie, une nouvelle interface apparaîtra: la vue Cas. Voir le chapitre 8.2 «Vue de cas» pour une explication plus détaillée de cette interface.

#### Instantané

En appuyant sur cette icône, un instantané sera fait. L'instantané peut être récupéré pendant la chirurgie en sélectionnant l'icône «Chronologie» (voir 8.4.4 chronologie). Pour accéder au cliché après la chirurgie, rendez-vous dans le case manager (voir chapitre 8.4)

#### Enregistrement

En appuyant sur l'icône de caméra gauche, un enregistrement en direct sera effectué. En appuyant sur l'icône carrée, l'enregistrement sera arrêté. L'enregistrement peut être récupéré pendant la chirurgie en sélectionnant l'icône «chronologie» (voir 8.4.4 chronologie). Après la chirurgie, l'enregistrement est accessible en allant au gestionnaire de cas (voir chapitre 8.4)

Lors de l'enregistrement, un cercle de couleur rouge apparaîtra à côté de l'étiquette de sécurité laser pour indiquer que l'enregistrement a commencé, une minuterie indiquera également à l'utilisateur la durée d'enregistrement restante. La durée d'enregistrement commence par 5 min. Cependant, si vous souhaitez enregistrer plus longtemps, appuyez sur l'icône «+ 5 min» et 5 minutes supplémentaires seront ajoutées à la durée d'enregistrement.

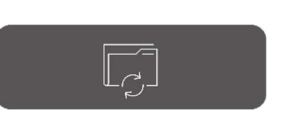

#### Chronologie

Pendant la chirurgie, des instantanés peuvent être récupérés en sélectionnant cette icône. Ils seront stockés dans l'ordre chronologique avec des horodatages. Pour plus d'informations sur la récupération des enregistrements et des instantanés après la chirurgie, voir 8.4 Gestionnaire de cas.

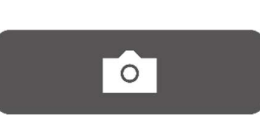

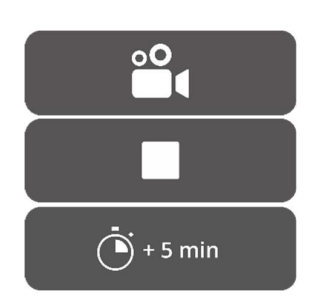

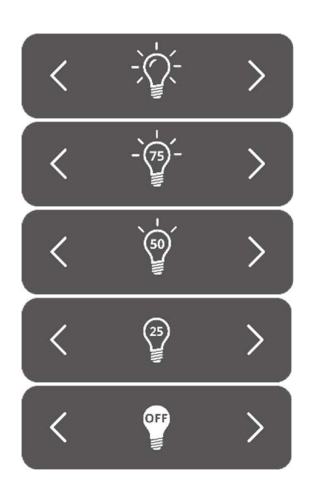

#### Lumière visible

La quantité de lumière visible peut être ajustée à l'aide de ces icônes. L'augmentation de la quantité de lumière visible n'a aucune influence sur la fluorescence. De plus, il est conseillé d'augmenter ou de diminuer la lumière en fonction de la situation et des préférences personnelles de l'utilisateur. Cependant, gardez à l'esprit: pas de lumière visible signifie pas de superposition fluorescente

Comme indiqué sur la gauche, il existe 5 paramètres différents. En utilisant les flèches sur le côté, l'utilisateur peut faire défiler ces paramètres. Chaque réglage suivant augmente ou diminue la sortie de lumière visible de 25%.

Lorsque vous souhaitez désactiver complètement la sortie de lumière sans faire défiler tous les paramètres, voir Rendement total de la lumière.

#### Laser

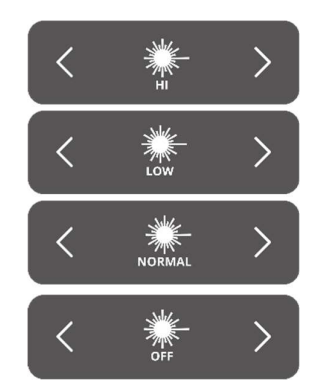

La quantité de lumière laser peut être ajustée à l'aide de ces icônes. L'augmentation de la quantité de lumière laser entraîne une plus grande réponse fluorescente. Par défaut, le réglage du laser est à son niveau le plus élevé.

Comme indiqué sur la gauche, il existe 4 paramètres différents. Il est possible de faire défiler les paramètres en utilisant les flèches sur le côté. Chaque réglage suivant augmente ou diminue la puissance laser de 33,3%. Lorsque vous souhaitez désactiver complètement la sortie de lumière sans faire défiler tous les paramètres, voir Rendement total de la lumière.

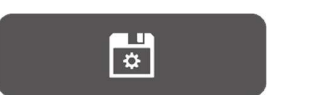

#### Enregistrer les paramètres

Les paramètres personnels préférés peuvent être enregistrés à l'aide de cette fonction. La prochaine intervention chirurgicale commencera alors avec le même réglage, vous n'aurez donc pas à consacrer de temps à retrouver les meilleurs réglages.

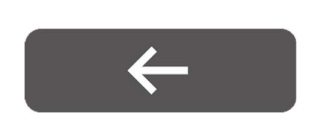

#### Dos

En sélectionnant cette flèche, l'utilisateur reviendra au menu précédent.

Après avoir ajusté les différents paramètres d'imagerie pendant la chirurgie, il est prévu d'observer la fluorescence sur la zone d'intérêt, en fonction des écrans et du mode de visualisation sélectionnés (Figure 10).

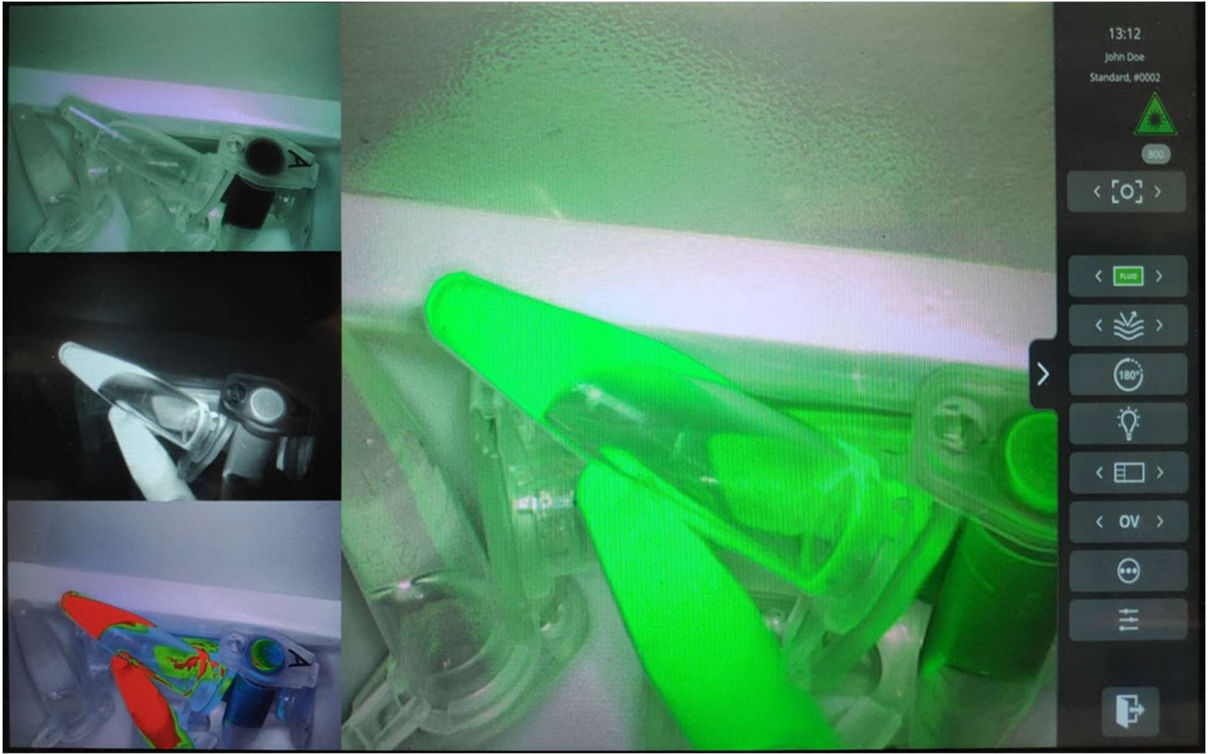

Figure 10 : Vue en mode Chirurgie (ICG). L'image principale correspond au mode Overlay (OV). A gauche, de haut en bas : modes RVB, NIR, GR.

## 8.5 Vue du cas

Après avoir terminé la chirurgie, l'écran d'affichage du cas s'affiche (voir figure 11). Cet écran donne un aperçu de tous les instantanés et enregistrements pris. Ils sont tous organisés par ordre chronologique avec des horodatages en dessous. Il est également possible de revoir les instantanés et d'enregistrer simplement en les sélectionnant. En sélectionnant l'icône en haut à droite, les données du patient sont accessibles. Une fois terminé, sélectionnez la flèche en haut à gauche et vous reviendrez à l'écran d'accueil.

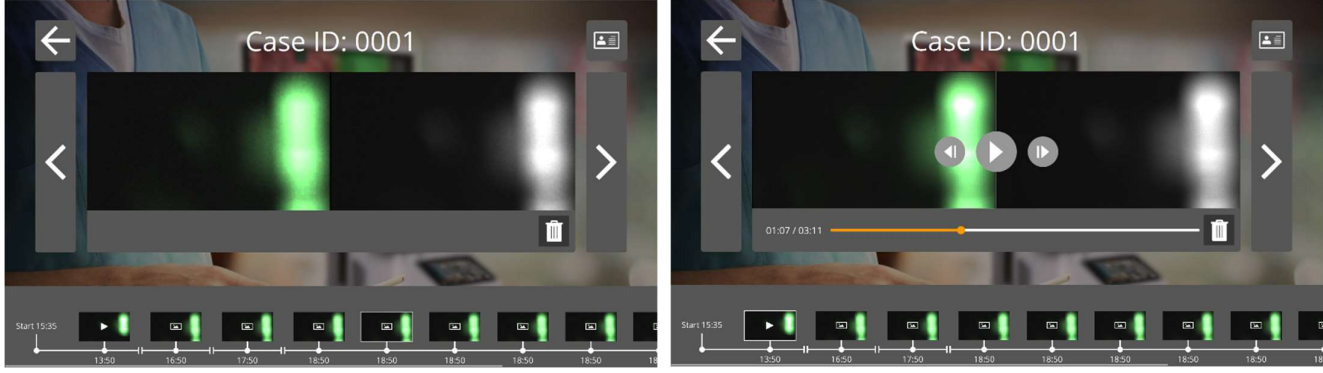

Figure 11: Vue de cas

## 8.6 Utilisation de l'appareil photo

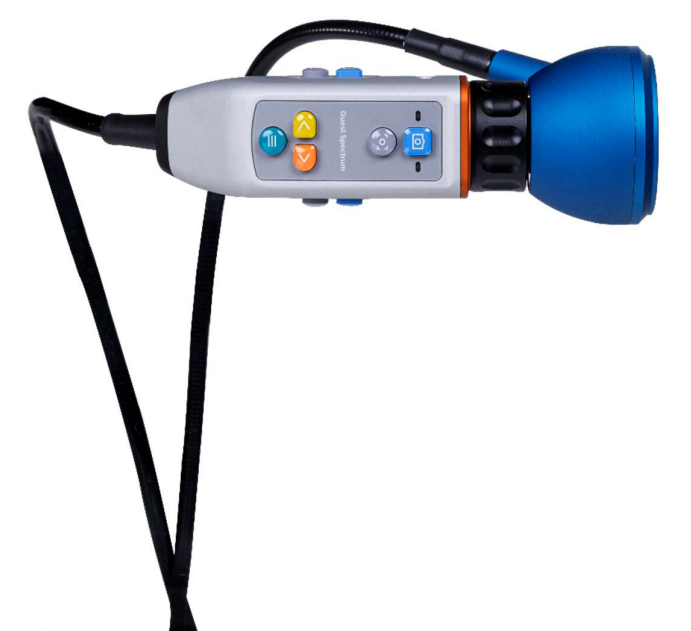

Figure 12: caméra

Les tableaux ci-dessous donnent un aperçu de toutes les options et fonctions de la caméra. Il existe deux tableaux différents, le premier présente toutes les options et fonctions lorsque le menu est fermé et le second tableau montre les différentes options de la caméra lorsque le menu est ouvert. Chaque tableau a également été divisé en deux parties: «Pas de mise au point» et «MF» (mise au point manuelle). «Pas de mise au point» symbolise toutes les fonctions et options lorsque la mise au point manuelle n'a pas été sélectionnée et MF représente la situation opposée.

Tableau 7 aperçu des fonctions de la caméra

courte

O

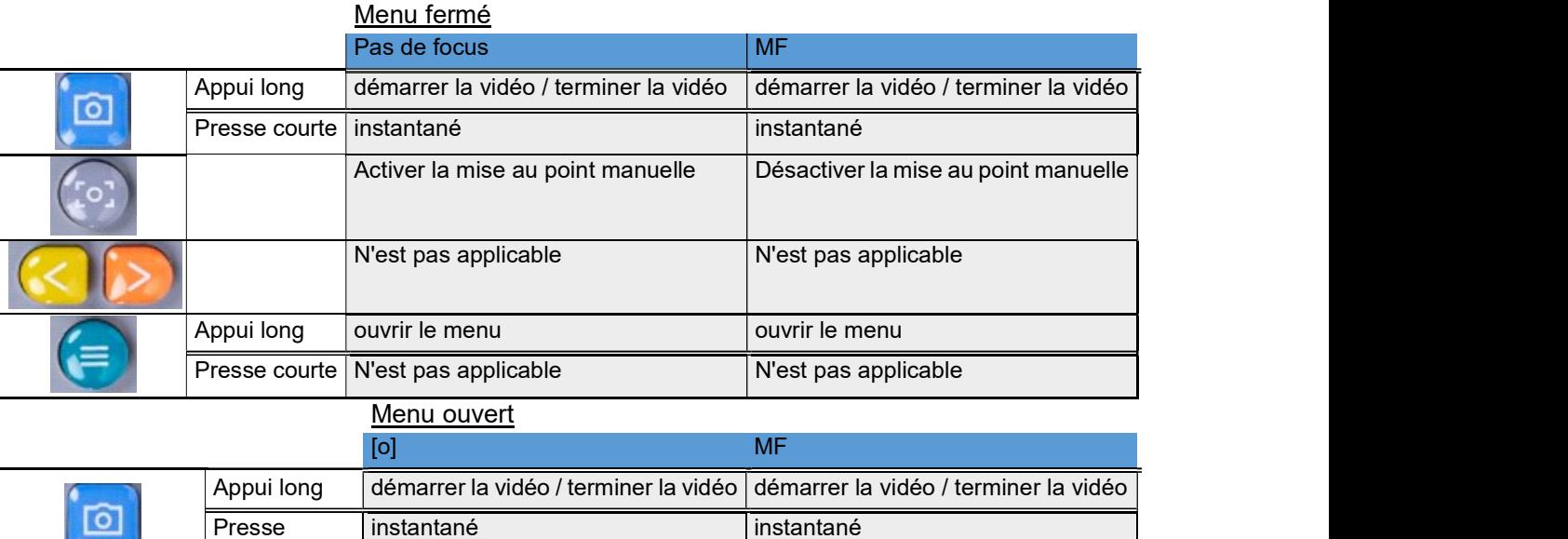

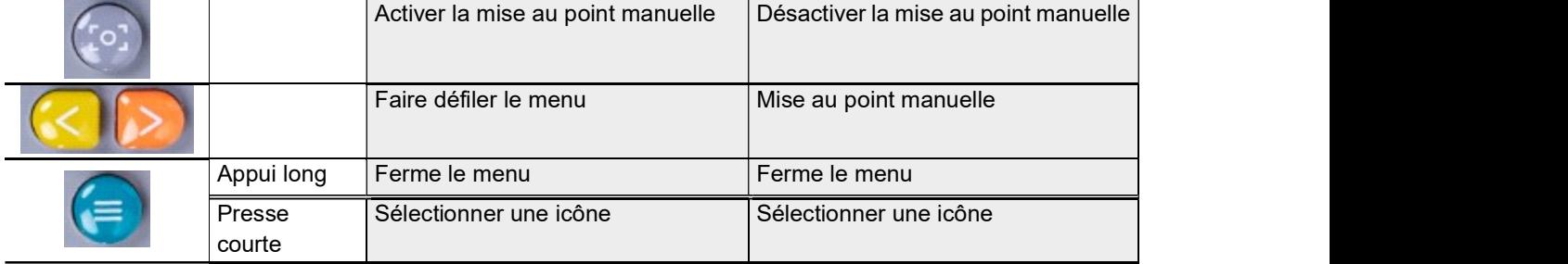

## Utilisation du bras de caméra

Le bras de caméra mécanique peut être utilisé pour tenir la caméra pendant une chirurgie ouverte (Figure 13). Il n'est pas destiné à être utilisé dans les procédures de chirurgie mini-invasive. Le bras mécanique peut être ajusté pour déplacer la caméra vers la région d'intérêt. Avant utilisation, ce composant est stérilisé en plaçant des draps stériles sur la caméra, la pince et les articulations du bras mécanique.

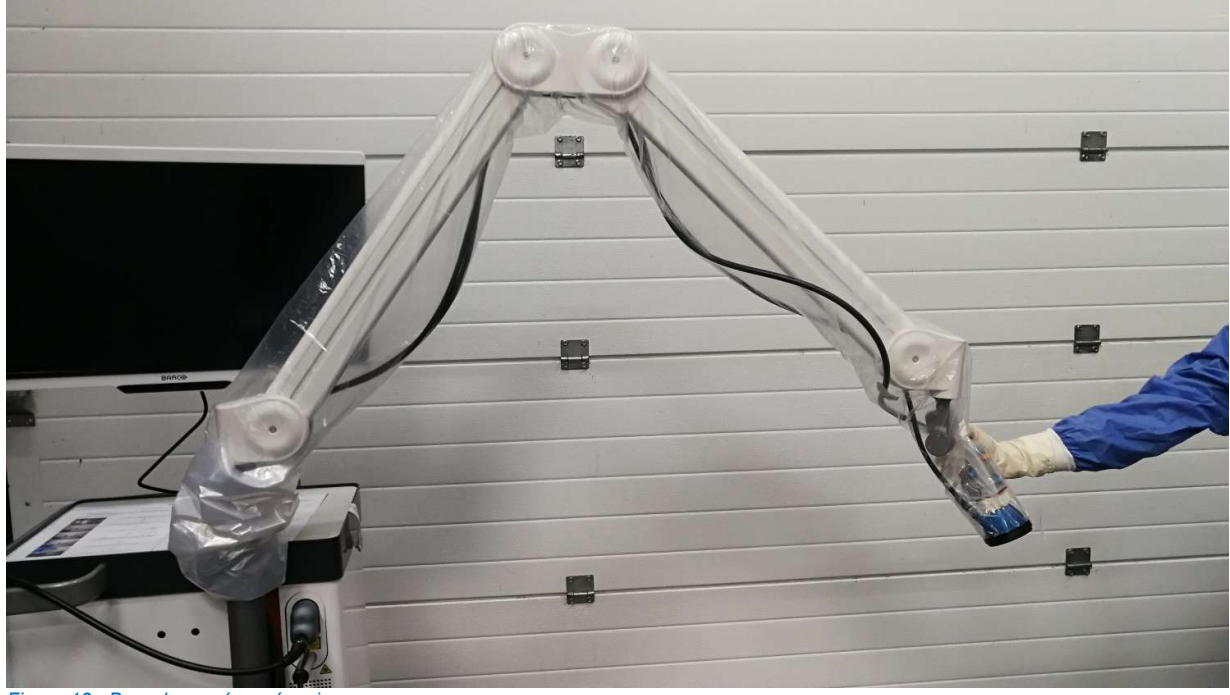

Figure 13 : Bras de caméra mécanique

Pour installer la caméra dans le bras mécanique, elle doit être glissée sur la pince. Le câble doit également traverser la pince. Faites pivoter le câble de la lampe annulaire pour que la caméra glisse en conséquence, puis comme indiqué sur la figure 14. Le câble de la caméra et de la lampe annulaire doit être fixé aux clips situés le long des articulations du bras (figure 15). Les câbles ne doivent pas être serrés entre les joints, pour éviter tout dommage dû à la traction.

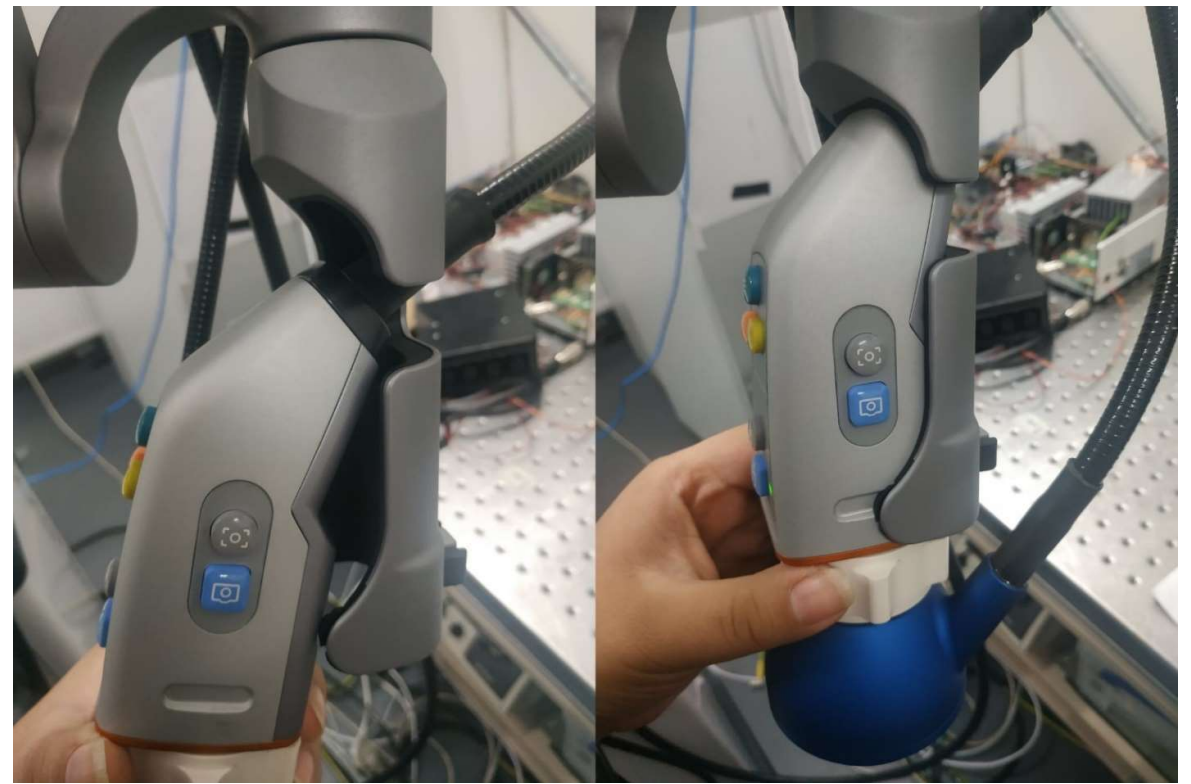

Figure 14: Caméra positionnée dans le bras de préhension

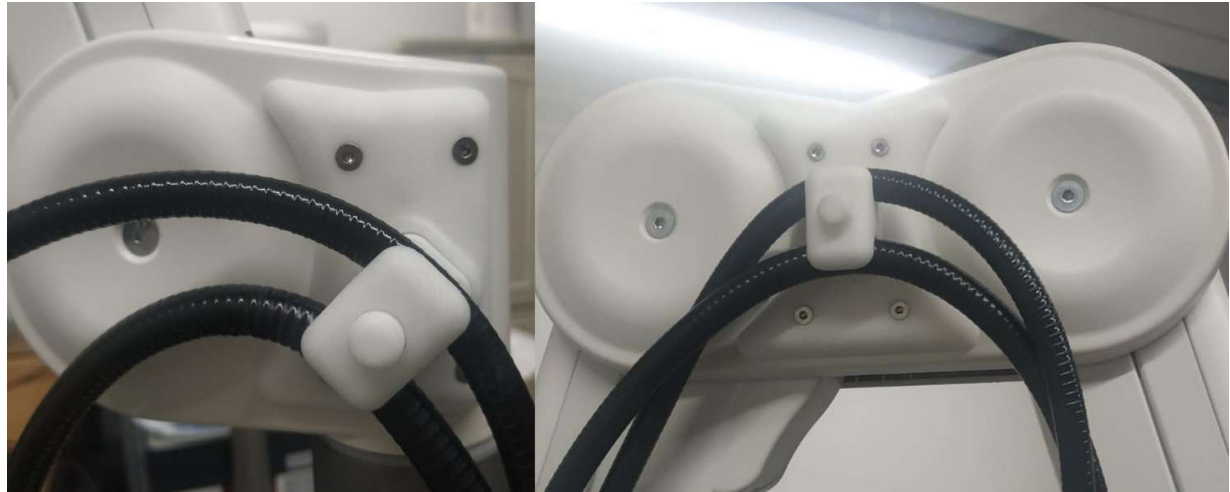

Figure 15 : Câbles fixés dans le bras de la caméra

 AVERTISSEMENT: n'utilisez pas le bras de caméra mécanique QUEST SPECTRUM® avec le laparoscope QUEST SPECTRUM® .

## 8.8 Code PIN

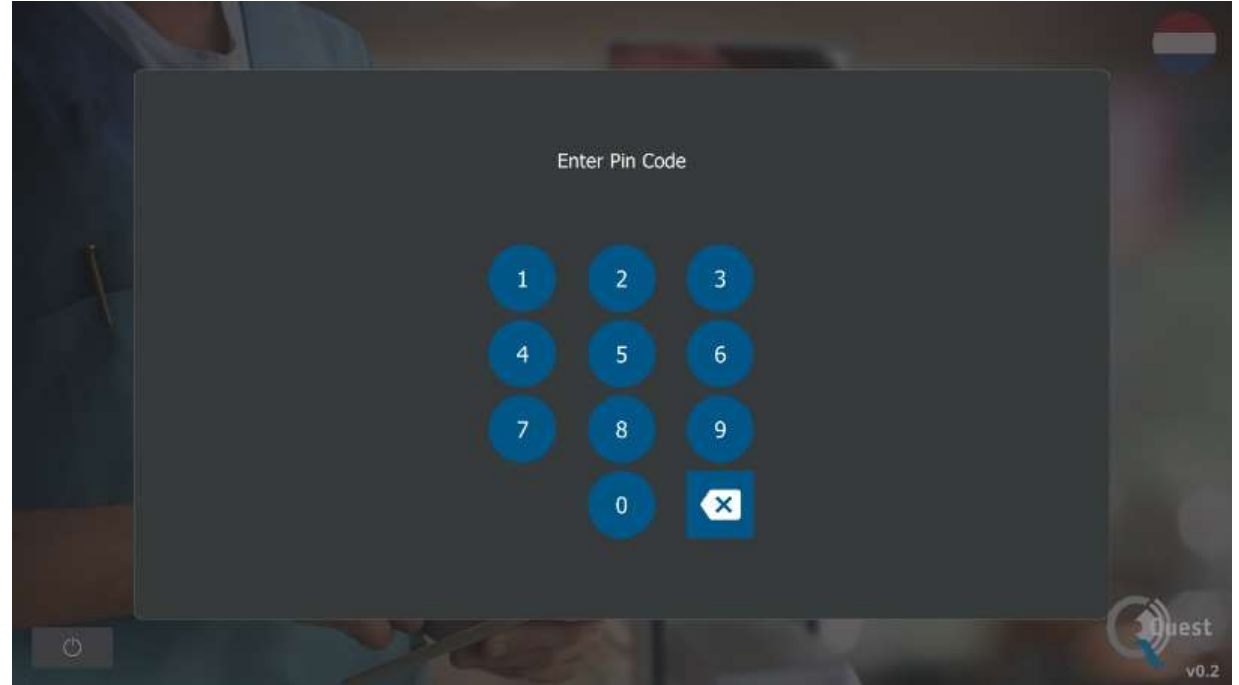

Figure 16: Code PIN

Chaque chirurgien reçoit un code PIN personnel à quatre chiffres. Ce code PIN est demandé lorsque vous souhaitez accéder au « gestionnaire de cas» et aux «paramètres». Tout d'abord, le bon chirurgien doit être sélectionné. Ensuite, le code PIN correct du chirurgien doit être entré (voir figure 16).

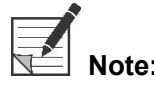

Veuillez noter qu'un chirurgien ne peut jamais être connecté. Chaque fois qu'un utilisateur souhaite accéder au «gestionnaire de cas» ou aux «paramètres», le code PIN est demandé. Le partage du code PIN avec des tiers n'est pas conseillé.

## 8.9 Gestionnaire de cas

Tous les enregistrements réalisés sont stockés dans le «case manager». Le gestionnaire de cas se trouve sur la page d'accueil (voir figure 6). Après avoir sélectionné l'icône «gestionnaire de cas», un chirurgien doit être sélectionné. L'accès aux enregistrements ne peut se faire qu'en entrant le code PIN personnel du chirurgien. Après avoir entré le code, une interface comme illustré dans la figure 17 apparaîtra. Désormais, tous les enregistrements et instantanés pris par le chirurgien sont accessibles. Tous les instantanés et enregistrements peuvent être filtrés par date en sélectionnant l'icône de calendrier. La barre de recherche peut également être utilisée pour rechercher un patient spécifique par exemple.

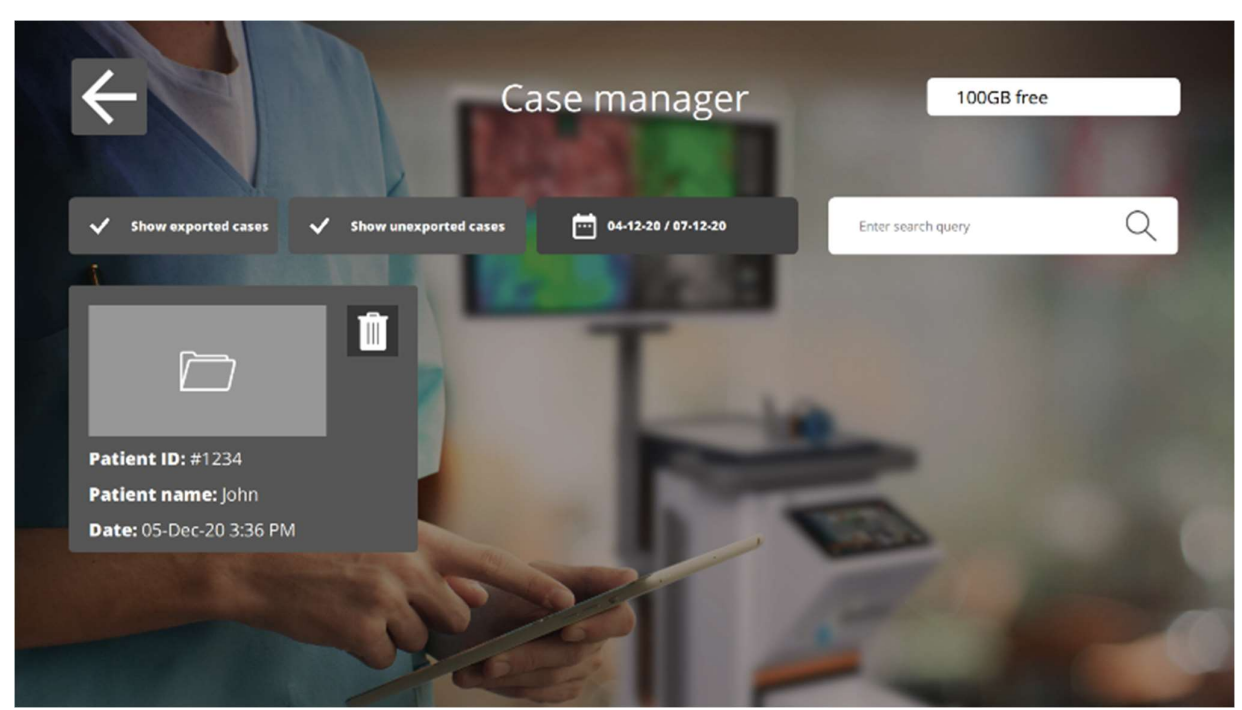

Figure 17: Chargé de dossiers

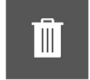

#### Effacer

En sélectionnant cette icône, les enregistrements et les instantanés peuvent être supprimés.

# ■

#### Exportation

Lorsque vous souhaitez exporter un enregistrement ou un instantané, cette icône doit être sélectionnée. Après avoir sélectionné cette icône, le bon appareil doit être sélectionné et tout le contenu peut être exporté vers cet appareil. Les périphériques peuvent être connectés en utilisant les ports USB sur l'IPC.

## 8.10 Paramètres

Après avoir sélectionné l'icône des paramètres sur la page d'accueil (voir figure 6), une interface similaire à la figure 18 apparaîtra. L'utilisateur dispose de deux options d'accès:

- Accéder aux paramètres du chirurgien (en sélectionnant le chirurgien et en entrant le bon code PIN voir 8.7)
- Accéder aux paramètres du personnel technique (voir les figures 19 et 20 et plus d'explications ci-dessous)

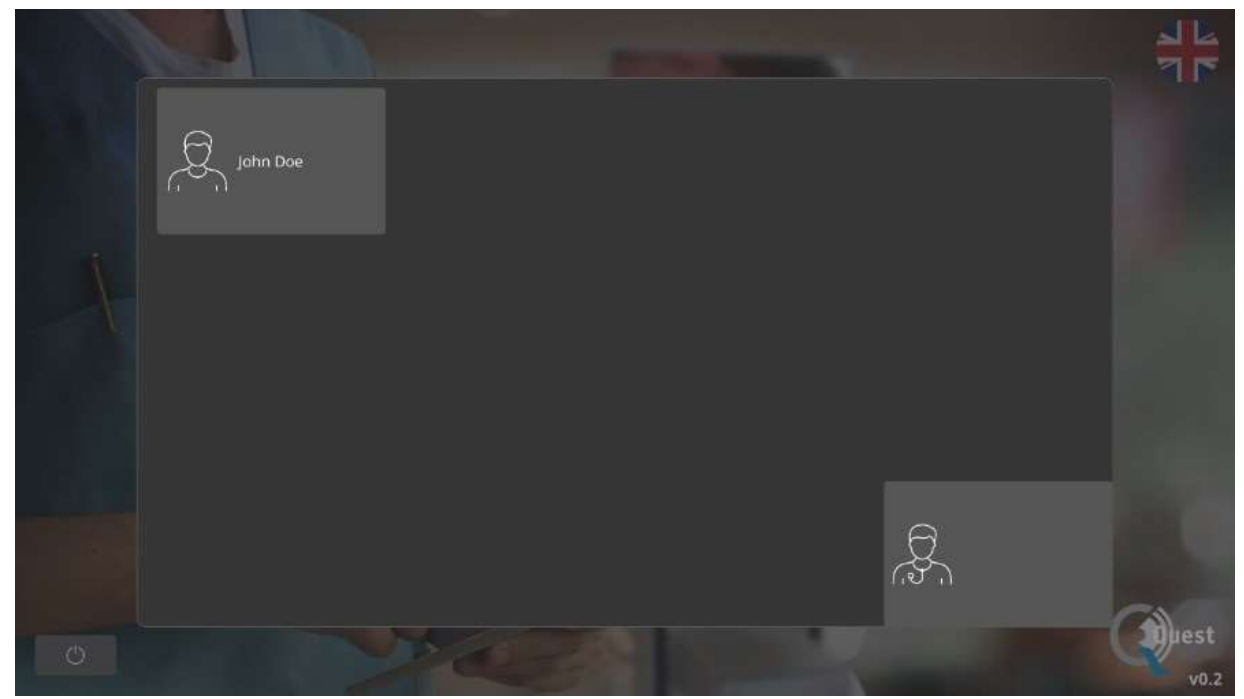

Figure 18 : Paramètres

### Paramètres du service technique

Après avoir entré le code PIN correct après avoir sélectionné l'option Service technique, une interface comme illustré à la figure 19 apparaîtra. Voir une explication sur les options de configuration cidessous.

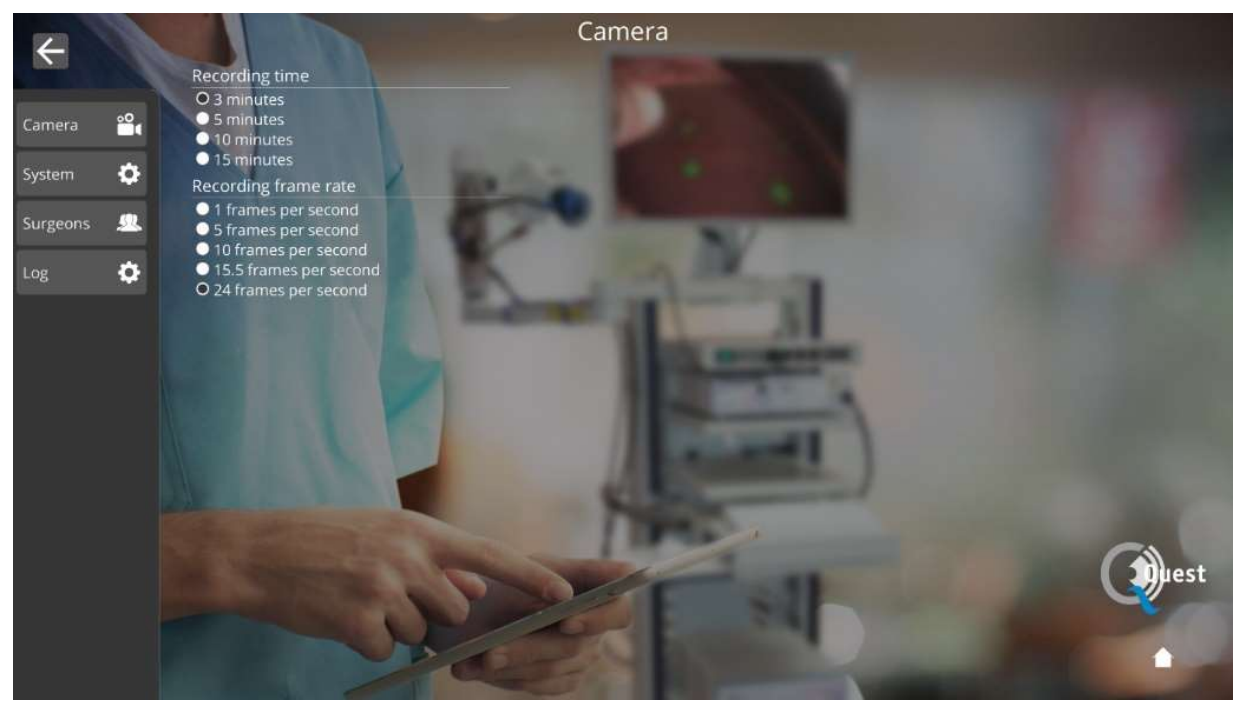

Figure 19 : Paramètres du service technique

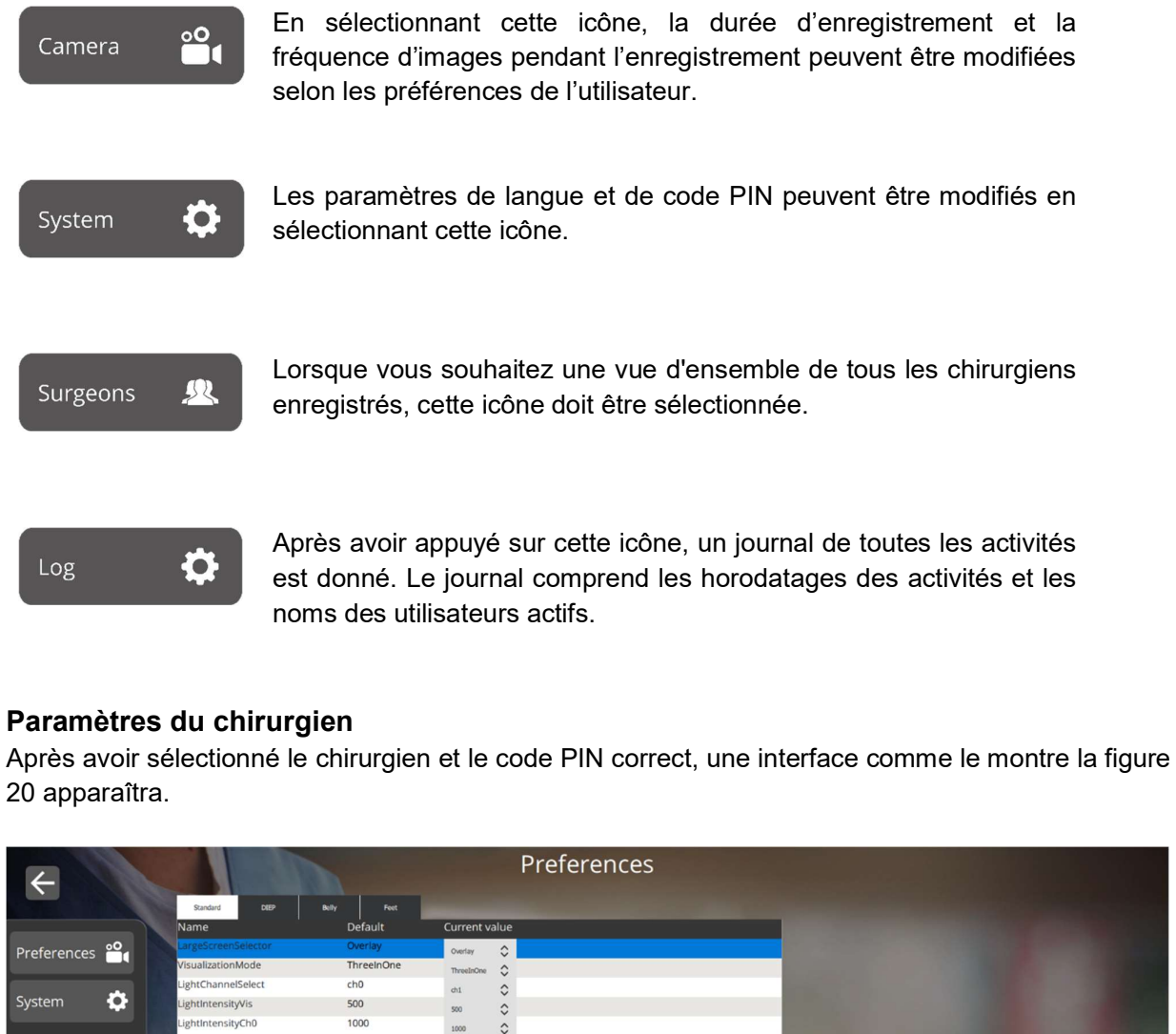

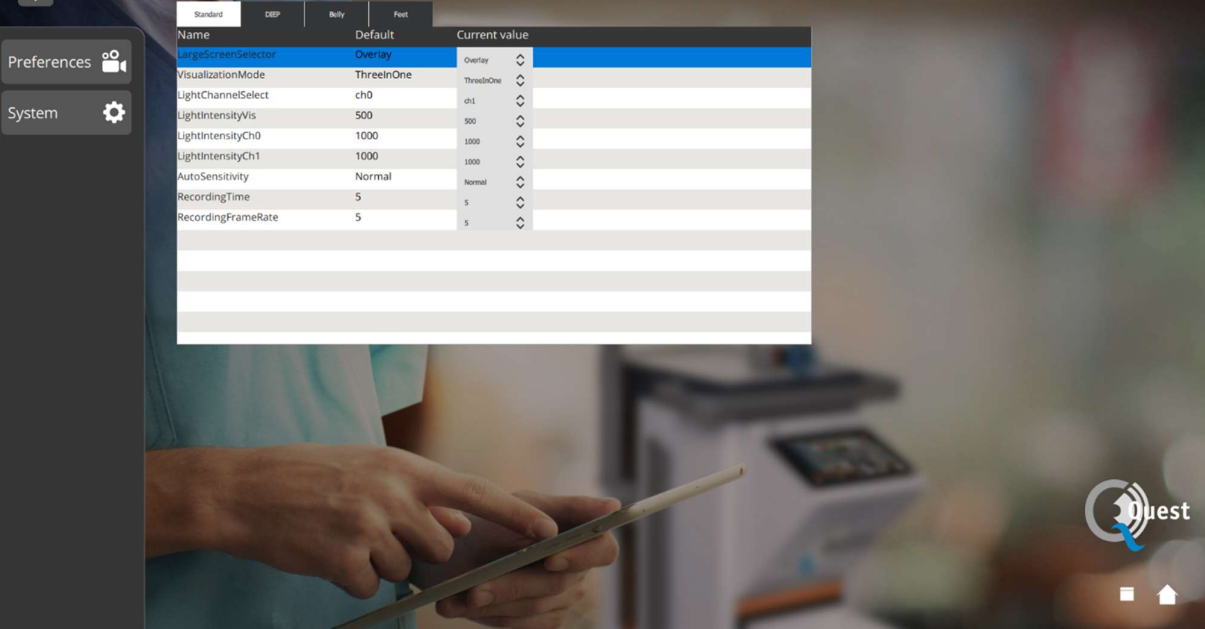

Figure 20: les paramètres du chirurgien

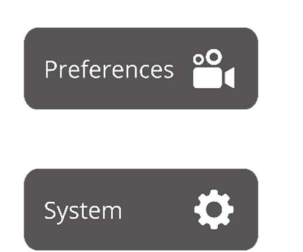

By selecting this icon, settings can be set to the surgeon's preferences. Advised is not to change much, by default the best settings have been set.

Les paramètres de langue et de code PIN peuvent être modifiés en sélectionnant cette icône.

## 8.11Aide

L'icône «aide» sur la page d'accueil peut être sélectionnée en cas de problème avec le système (voir figure 21). Il est conseillé d'essayer d'abord de résoudre le problème en utilisant le dépannage de l'annexe (voir l'annexe A: Dépannage). Lorsque des problèmes persistent, l'icône «aide» doit être sélectionnée. Après avoir sélectionné cette icône, une interface comme la figure 9 apparaîtra contenant tous les détails de contact pour obtenir de l'aide. Selon le pays dans lequel se trouve l'utilisateur, différentes coordonnées sont nécessaires. Ces informations peuvent être récupérées en sélectionnant le bon pays sur le côté gauche de l'écran.

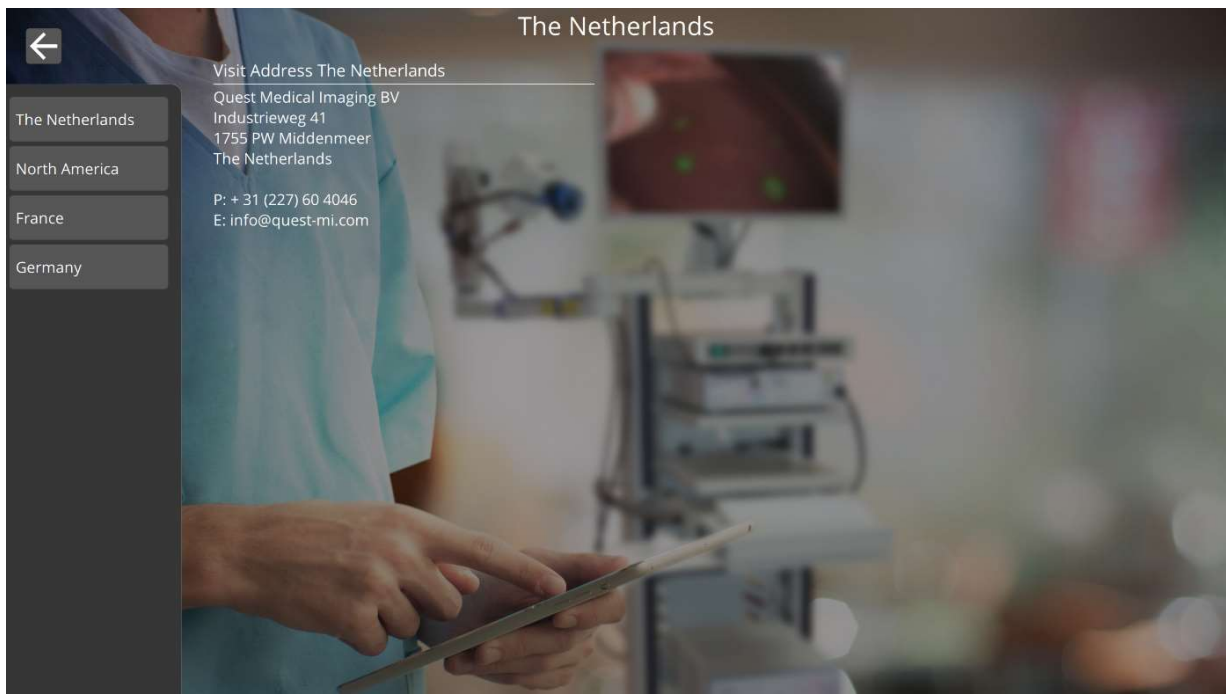

Figure 10 Aide

## 9 Nettoyage, désinfection et stérilisation

## 9.1 Instructions de nettoyage

#### Nettoyage:

- Assurez-vous de débrancher l'alimentation principale avant de nettoyer
- Utilisez un chiffon doux non pelucheux légèrement humidifié. Ne pas tremper dans des liquides de nettoyage car la pénétration de liquide dans l'appareil peut endommager l'électronique. Un détergent doux est autorisé.
- Essuyez le système avec un chiffon sec et non pelucheux.
- Essuyez immédiatement les gouttes d'eau

Désinfection:

- Essuyez le QUEST SPECTRUM® 3
- avec un chiffon doux et non pelucheux hydraté avec une solution IPA à 70%.
- Les matériaux du boîtier externe de l'appareil sont en aluminium enduit de poudre ou anodisé.

### **9.2 Stérilisation**

Les laparoscopes et leurs câbles d'éclairage sont compatibles avec les méthodes de stérilisation conventionnelles. Le centre d'exploitation est responsable de la stérilité des laparoscopes et des câbles à fibres optiques.

Pour le nettoyage et la stérilisation de votre laparoscope et des câbles à fibre optique, reportez-vous à son mode d'emploi.

## ATTENTION: Ne stérilisez pas la lentille avec la lumière annulaire.

### 9.3 Entretien

Le QUEST SPECTRUM® 3 ne contient aucune pièce réparable par l'utilisateur Une inspection ou un entretien préventif annuel est requis.

Confiez tous les travaux de réparation, de maintenance ou de service à Quest Medical Imaging.

## 10 Annexe A: Dépannage

## Dépannage

Tableau 8 Présentation du dépannage

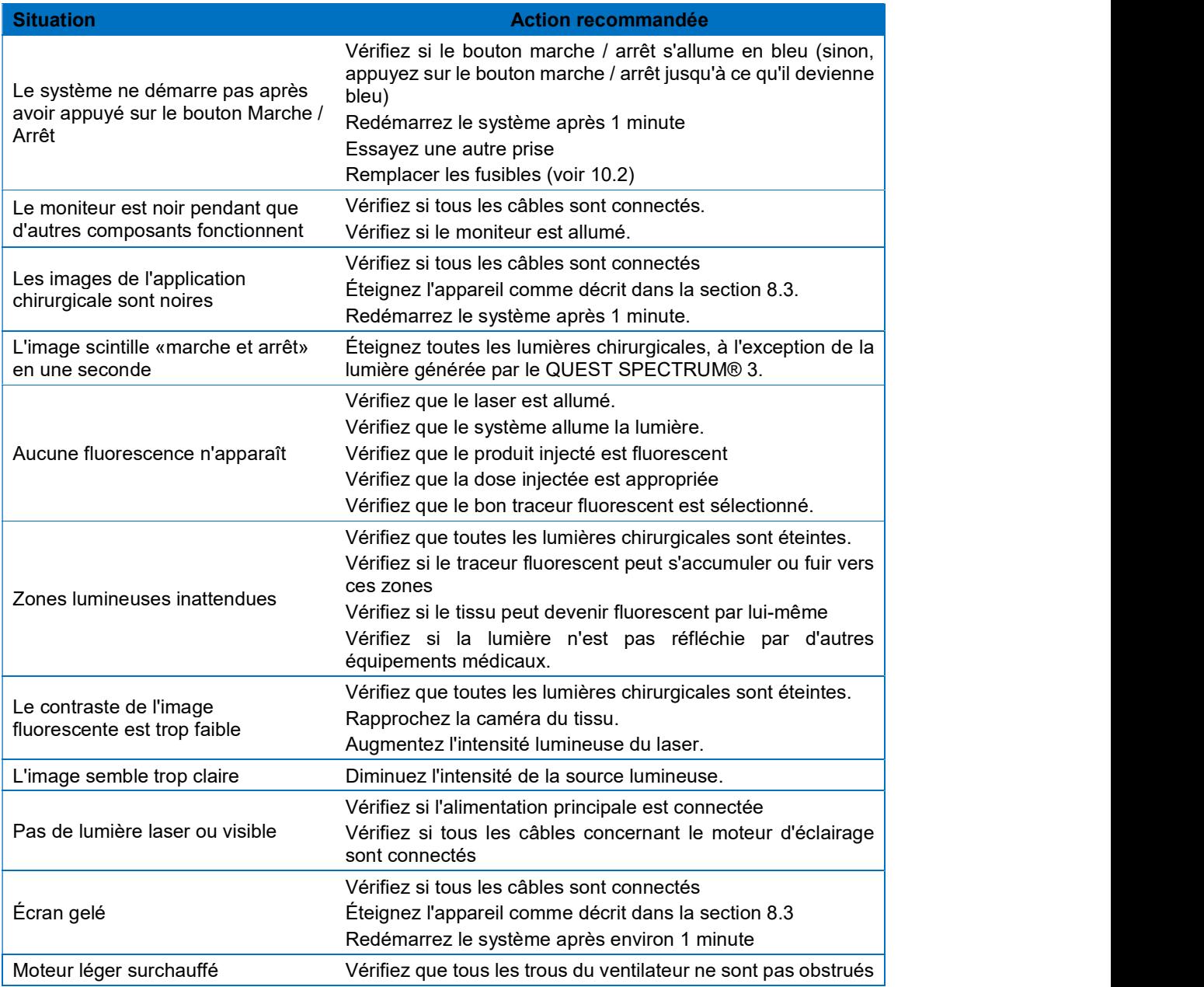

## 10.2 Procédure de remplacement des fusibles

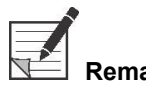

 Remarque: Si un fusible doit être remplacé, assurez-vous que les deux fusibles sont remplacés en même temps.

Pour remplacer les fusibles, dévissez le porte-fusible comme indiqué sur la figure 22. Les fusibles se trouvent juste au-dessus de l'alimentation principale.

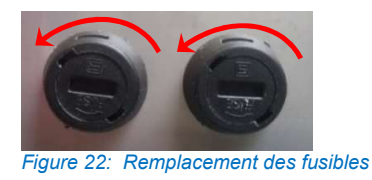

Retirez le fusible du porte-fusible (voir Figure 23) et remplacez-le par un nouveau fusible.

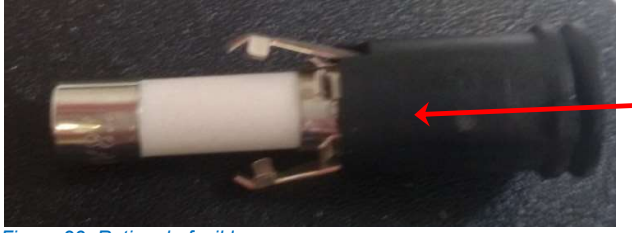

Figure 23: Retirez le fusible

Revissez le porte-fusible en place.

## 11 Appendix B: Technical Specifications

#### Tableau 9 Spécifications techniques

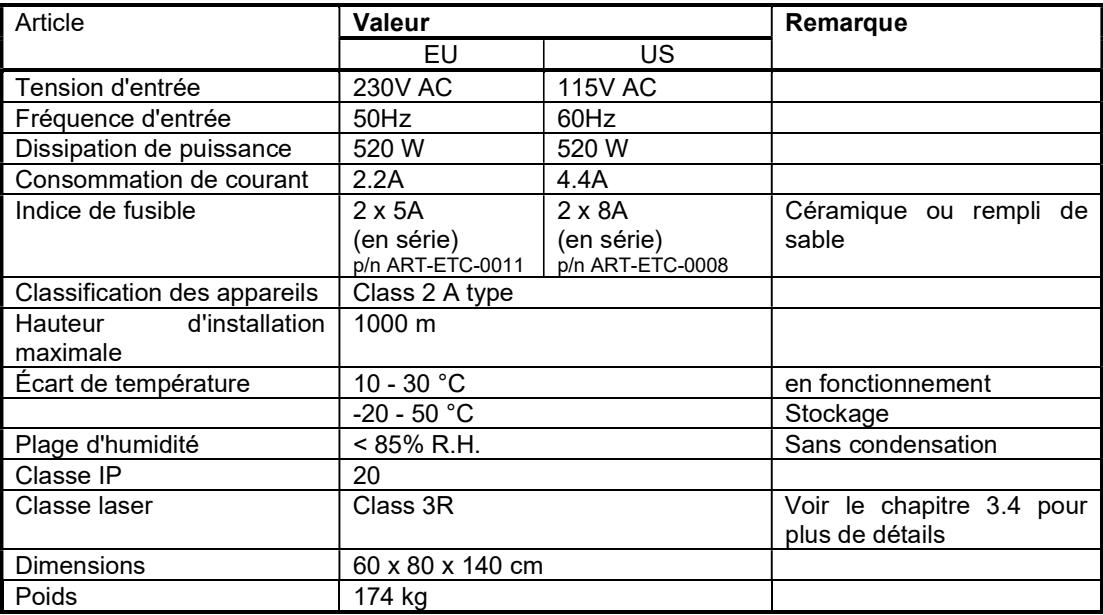

#### Tableau 10 Spécifications du câble

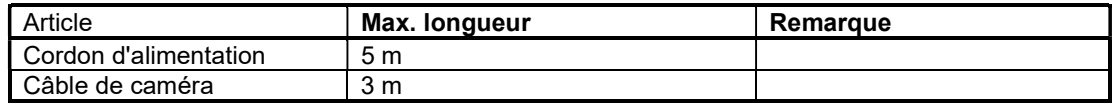

## 12 Annexe C: CEM et sécurité environnementale

Le QUEST SPECTRUM® 3 a été testé et déclaré conforme aux limites de compatibilité électromagnétique (CEM) des dispositifs médicaux selon CEI / EN 60601-1-2. Ces limites sont conçues pour fournir une protection raisonnable contre les interférences nuisibles dans une installation médicale typique. Le QUEST SPECTRUM® 3 n'a pas les performances essentielles telles que mentionnées dans les normes CEI 60601-1 et ISO14971.

### 12.1 Interférences électromagnétiques

Les équipements électromédicaux nécessitent des précautions spéciales concernant la CEM et doivent être installés et utilisés conformément à ces instructions. Il est possible que des niveaux élevés d'interférences électromagnétiques radiofréquences (EMI) rayonnées ou conduites provenant d'équipements de communication RF portables et mobiles ou d'autres sources radiofréquences puissantes ou proches puissent entraîner une perturbation des performances du système d'imagerie. Les preuves de perturbation peuvent inclure une dégradation ou une distorsion de l'image, des lectures erratiques, l'arrêt de l'équipement ou tout autre fonctionnement incorrect. Si cela se produit, examinez le site pour déterminer la source de la perturbation et prenez les mesures suivantes pour éliminer la ou les sources.

- Éteignez et rallumez les équipements à proximité pour isoler les équipements perturbateurs.
- Déplacez ou réorientez les équipements perturbateurs.
- Augmentez la distance entre l'équipement qui interfère et votre système d'imagerie.
- Gérer l'utilisation des fréquences proches des fréquences des échographes.
- Retirez les appareils très sensibles aux EMI.
- Diminution de la puissance des sources internes au sein du contrôle de l'installation (comme les systèmes de radiomessagerie)
- $\div$  Étiqueter les appareils sensibles aux EMI.
- Former le personnel clinique à reconnaître les problèmes potentiels liés aux IEM.
- Éliminez ou réduisez les EMI avec des solutions techniques (telles que le blindage).
- Limitez l'utilisation des communicateurs personnels (téléphones portables, ordinateurs) dans les zones avec des appareils sensibles aux EMI.
- Partager les informations EMI pertinentes avec d'autres personnes, en particulier lors de l'évaluation des achats de nouveaux équipements susceptibles de générer des EMI.
- Achetez des appareils médicaux conformes aux normes CEM CEI 60601-1-2 (immunité EMI 3 V / mètre, limiter le niveau d'interférence à 0,0014 V / mètre).
- Utilisez et branchez toujours le conducteur d'égaliseur de potentiel pour une utilisation en toute sécurité conformément à la norme 60601-1.

### 12.2 Décharge électrostatique

Les décharges électrostatiques (ESD), ou chocs statiques, sont un phénomène naturel. Les décharges électrostatiques sont courantes dans des conditions de faible humidité, qui peuvent être causées par le chauffage ou la climatisation. Le choc statique est une décharge de l'énergie électrique d'un corps chargé vers un corps inférieur ou non chargé. Le degré de décharge peut être suffisamment important pour endommager un transducteur ou un système d'imagerie. Les précautions suivantes peuvent aider à réduire les décharges électrostatiques: spray antistatique sur les tapis, spray antistatique sur le linoléum et tapis antistatiques.

### 12.3 Remarques générales et avantages de l'égalisation potentielle

La tension d'un conducteur ou corps à la terre est appelée le «potentiel» de ce conducteur ou corps. La terre est électriquement neutre et a donc le potentiel "zéro". L'unité de mesure du potentiel est le volt. Un conducteur ou un corps a le potentiel «zéro» (potentiel de terre) s'il est connecté de manière conductrice à la terre. En raison de l'endommagement de l'isolation, des tensions peuvent être transmises à des pièces métalliques n'appartenant pas au circuit de service. Cela provoque le développement de potentiels entre les parties métalliques qui pourraient être dangereux pour l'homme. Si un homme touche deux parties métalliques différentes à la fois - par exemple un appareil électrique et une conduite d'eau - il comble le potentiel existant et le courant circule dans son corps. Le flux de courant électrique à travers le corps d'un être humain pourrait être mortel. Un remède à cela est une égalisation du potentiel à zéro potentiel. L'égalisation du potentiel peut donc être considérée comme une mise à la terre supplémentaire (en plus de la mise à la terre normale incluse dans les cordons d'alimentation) et améliore le niveau de sécurité des dispositifs médicaux et des systèmes médicaux. L'égalisation du potentiel présente l'avantage supplémentaire d'un potentiel de tension égal sur tous les boîtiers métalliques concernés des dispositifs médicaux d'un système médical. Des potentiels de tension différents sur les boîtiers pourraient entraîner de fausses mesures lors du diagnostic médical, car la différence de potentiel de tension des dispositifs médicaux dans un système interférerait avec les mesures de tension (ECG, EMG, etc.) du corps humain. Ainsi, l'égalisation du potentiel est également importante pour des mesures correctes et valides.

## 13 Annexe D: Déclaration du fabricant

Le système est destiné à être utilisé dans l'environnement électromagnétique spécifié dans les tableaux ci-dessous. Pour des performances optimales, assurez-vous que le système est utilisé dans les environnements décrits dans ces tableaux.

#### Tableau 11 Directives et déclaration du fabricant - émissions électromagnétiques

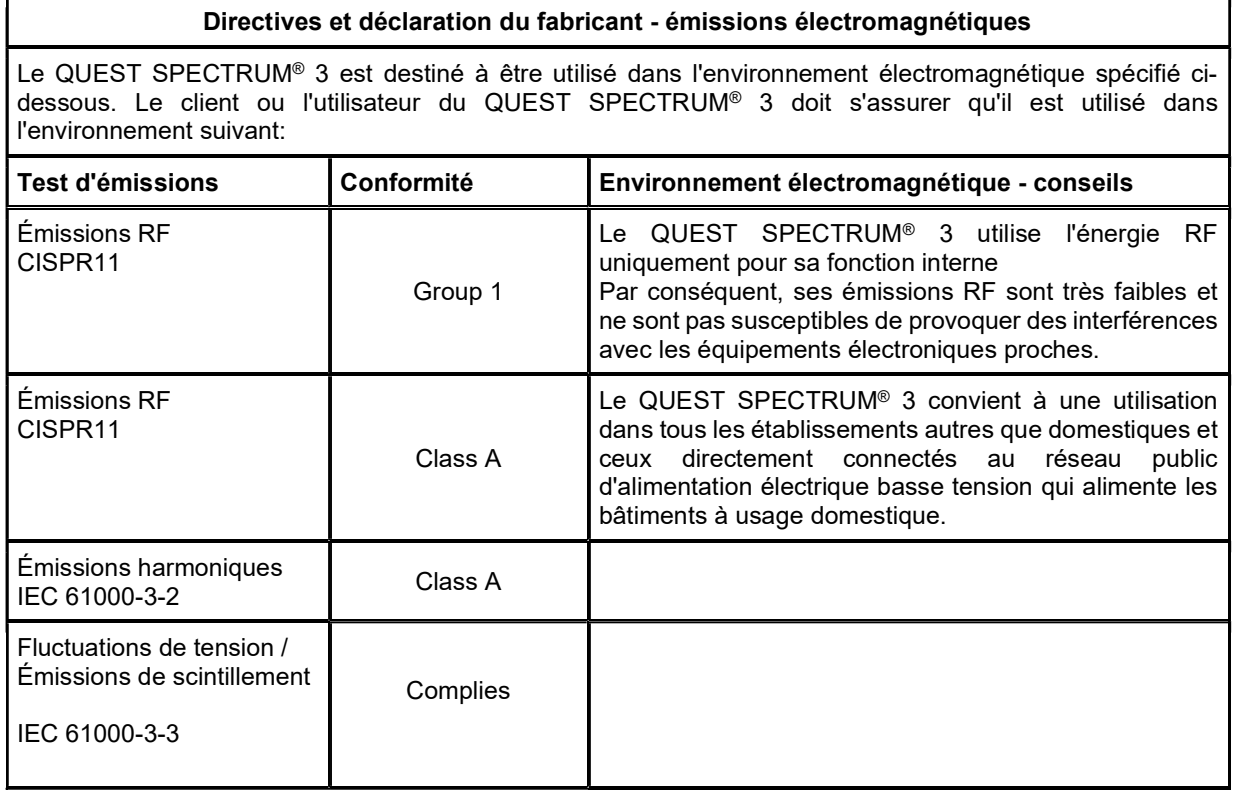

#### Tableau 12 Directives et déclaration du fabricant - immunité électromagnétique

#### Directives et déclaration du fabricant - immunité électromagnétique

Le QUEST SPECTRUM® 3 est destiné à être utilisé dans l'environnement électromagnétique spécifié cidessous. Le client ou l'utilisateur du QUEST SPECTRUM® 3 doit s'assurer qu'il est utilisé dans l'environnement suivant :

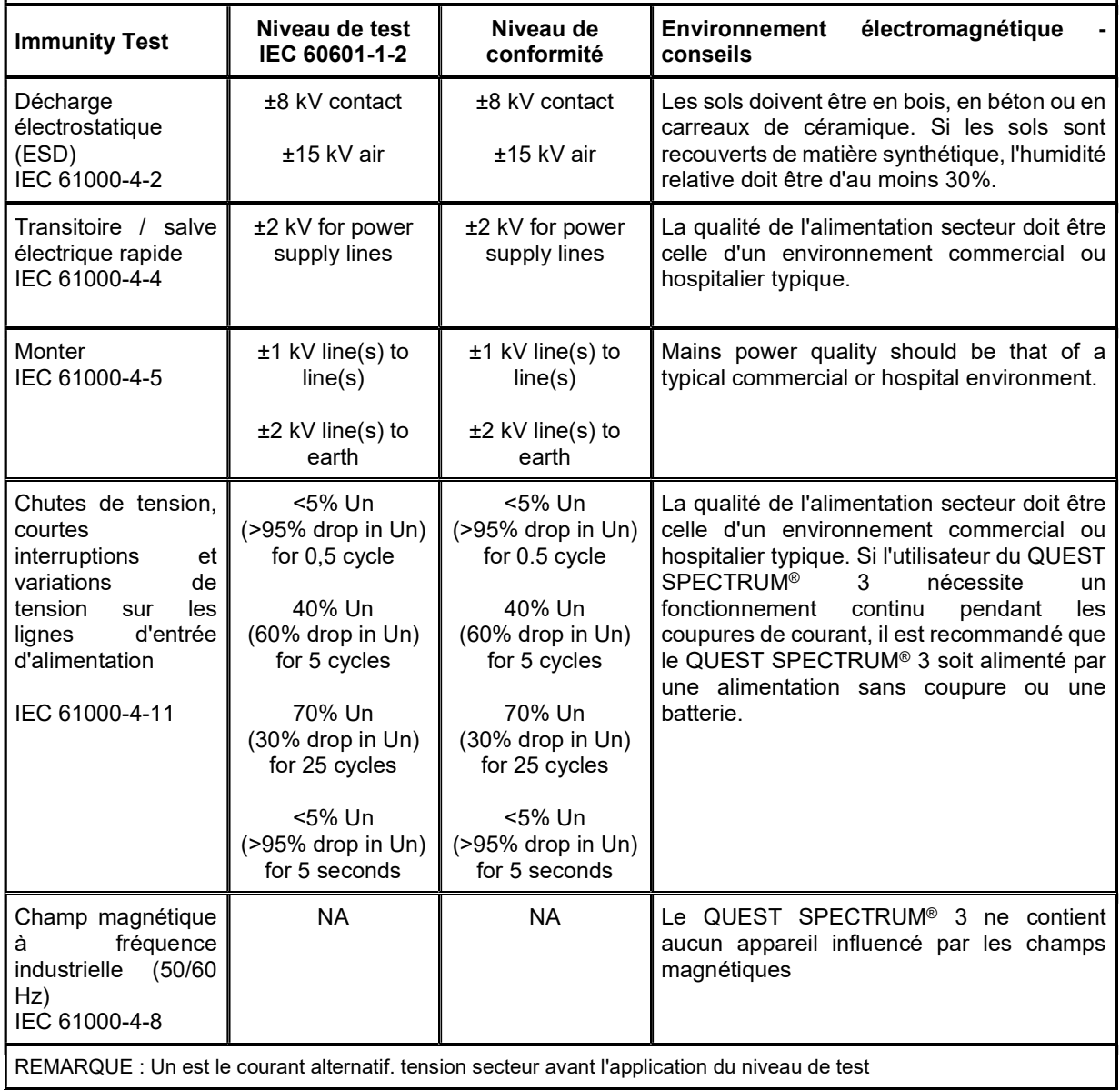

#### Tableau 13 Directives et déclaration du fabricant - immunité électromagnétique

#### Directives et déclaration du fabricant - immunité électromagnétique

Le QUEST SPECTRUM® 3 est destiné à être utilisé dans l'environnement électromagnétique spécifié cidessous. Le client ou l'utilisateur du QUEST SPECTRUM® 3 doit s'assurer qu'il est utilisé dans l'environnement suivant:

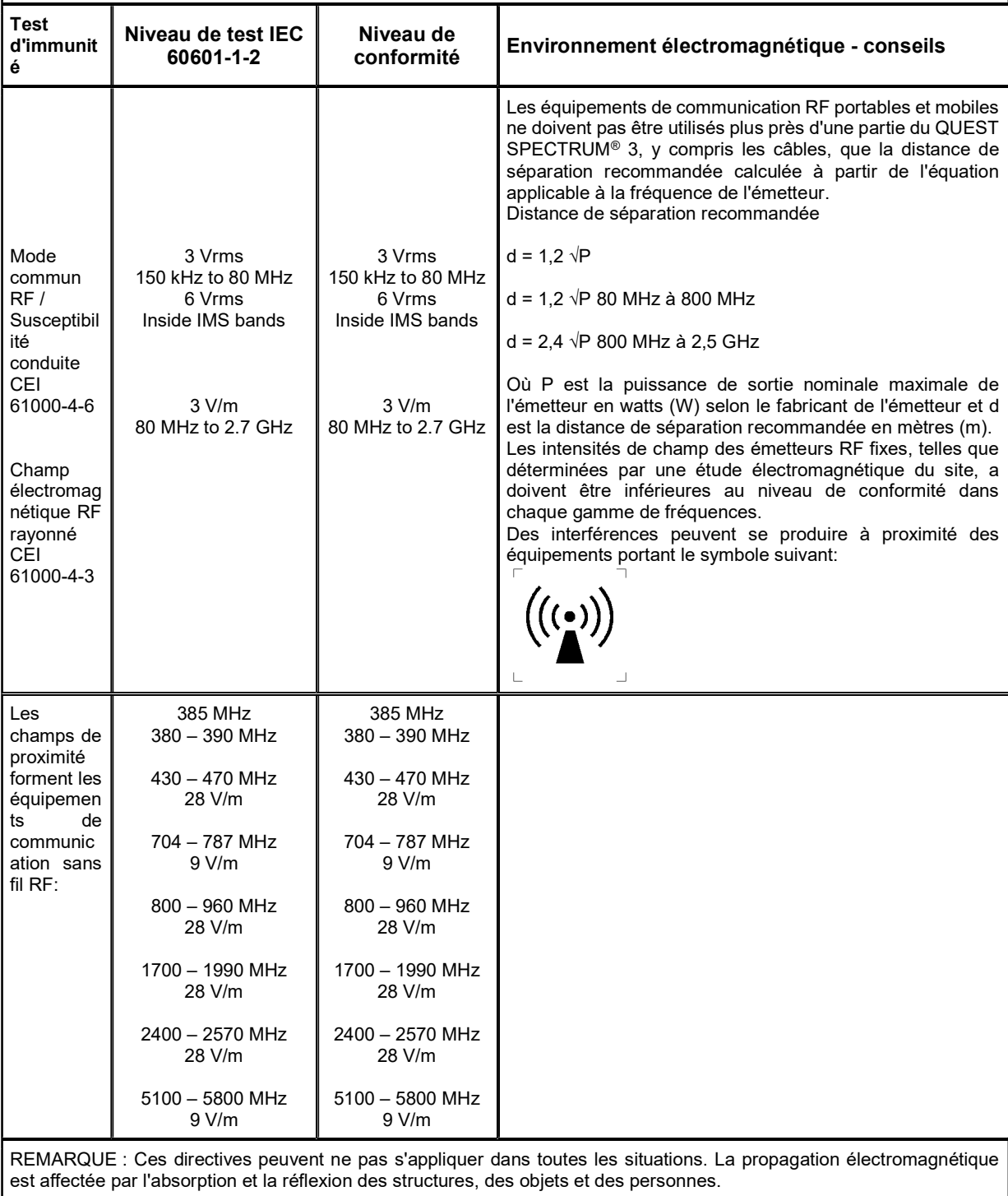

a Les intensités de champ des émetteurs fixes, tels que les stations de base pour les téléphones radio (cellulaires / sans fil) et les radios mobiles terrestres, la radio amateur, les émissions de radio AM et FM et les émissions de télévision ne peuvent pas être prédites théoriquement avec précision. Pour évaluer l'environnement électromagnétique dû aux émetteurs RF fixes, une étude électromagnétique du site doit être envisagée. Si l'intensité de champ mesurée à l'endroit où le QUEST SPECTRUM® 3 est utilisé dépasse le niveau de conformité RF applicable ci-dessus, le QUEST SPECTRUM® 3 doit être observé pour vérifier son fonctionnement normal. Si des performances anormales sont observées, des mesures supplémentaires peuvent être nécessaires, telles que la réorientation ou le déplacement du QUEST SPECTRUM® 3.

Tableau 14 Directives et déclaration du fabricant - immunité électromagnétique

#### Distance de séparation recommandée entre le portable et les équipements de communication RF mobiles et le QUEST SPECTRUM® 3

Le QUEST SPECTRUM® 3 est destiné à être utilisé dans un environnement électromagnétique dans lequel les perturbations RF rayonnées sont contrôlées. Le client ou l'utilisateur du QUEST SPECTRUM® 3 peut aider à prévenir les interférences électromagnétiques en maintenant une distance minimale entre les équipements de communication RF portables et mobiles (émetteurs) et le QUEST SPECTRUM® 3 comme recommandé ci-dessous, en fonction de la puissance de sortie maximale des communications équipement.

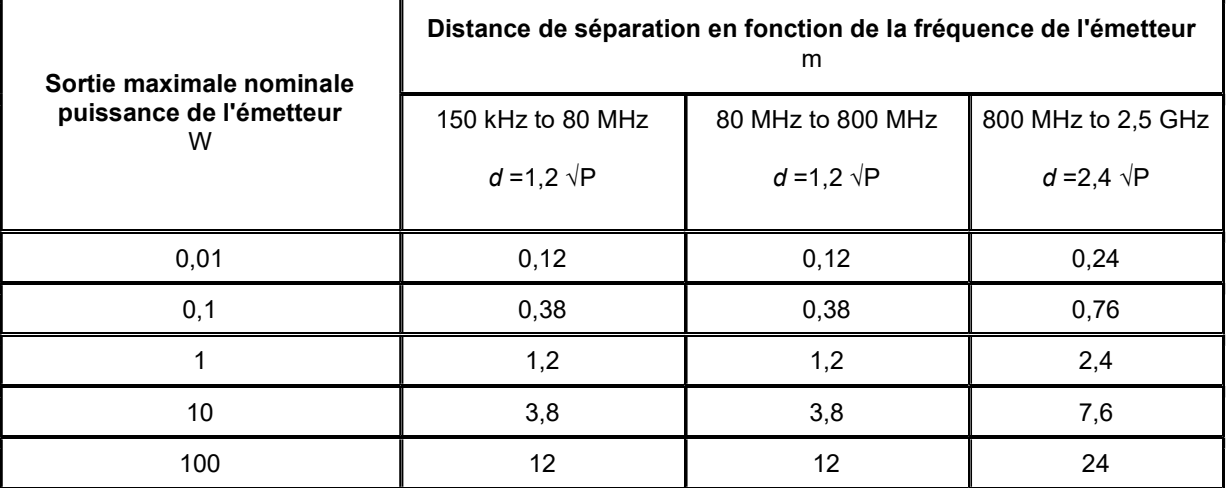

Pour les émetteurs dont la puissance de sortie maximale n'est pas indiquée ci-dessus, la distance de séparation recommandée d en mètres (m) peut être estimée à l'aide de l'équation applicable à la fréquence de l'émetteur, où P est la puissance de sortie maximale de l'émetteur en watts ( W) selon le fabricant de l'émetteur.

REMARQUE 1 À 80 MHz et 800 MHz, la distance de séparation pour la plage de fréquences la plus élevée s'applique.

REMARQUE 2 Ces directives peuvent ne pas s'appliquer dans toutes les situations. La propagation électromagnétique est affectée par l'absorption et la réflexion des structures, des objets et des personnes.

Tableau 15 Classification QUEST SPECTRUM® Capture Suite.

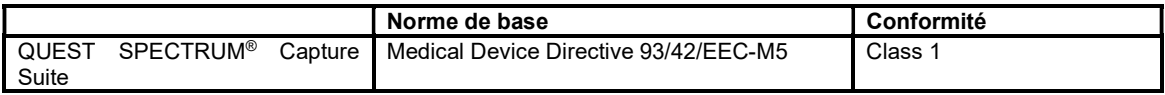

#### Déclaration de conformité

Fabricant: Quest Medical Imaging B.V. Industrieweg 41 1775 PW Middenmeer les Pays-Bas

Nous déclarons sous notre seule responsabilité que le QUEST SPECTRUM® 3 est conforme à la directive suivante::

Directive 93/42/EEC-M5 pour les dispositifs médicaux

 $\epsilon$ 2797

Les différents composants de votre QUEST SPECTRUM® 3 portent le marquage CE. Quest Medical Imaging B.V. déclare par la présente que:

- a. Nous avons vérifié la compatibilité mutuelle des appareils du QUEST SPECTRUM® 3 conformément aux instructions du fabricant et avons effectué ses opérations conformément à ces instructions;
- b. Nous avons emballé le QUEST SPECTRUM® 3 et fourni des informations pertinentes aux utilisateurs en intégrant les instructions pertinentes des fabricants; et
- c. Nous avons soumis l'ensemble de l'activité à des méthodes appropriées de contrôle interne et d'inspection.